**BEDIENUNGSANLEITUNG**

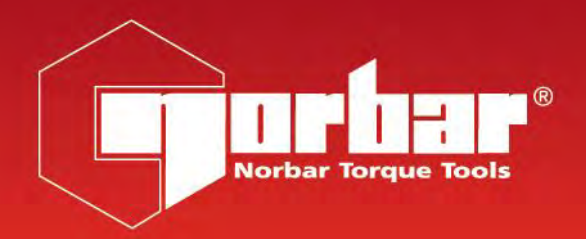

# **NORTRONIC® HANDBUCH FÜR ASCII-MODUS-FUNKTION**

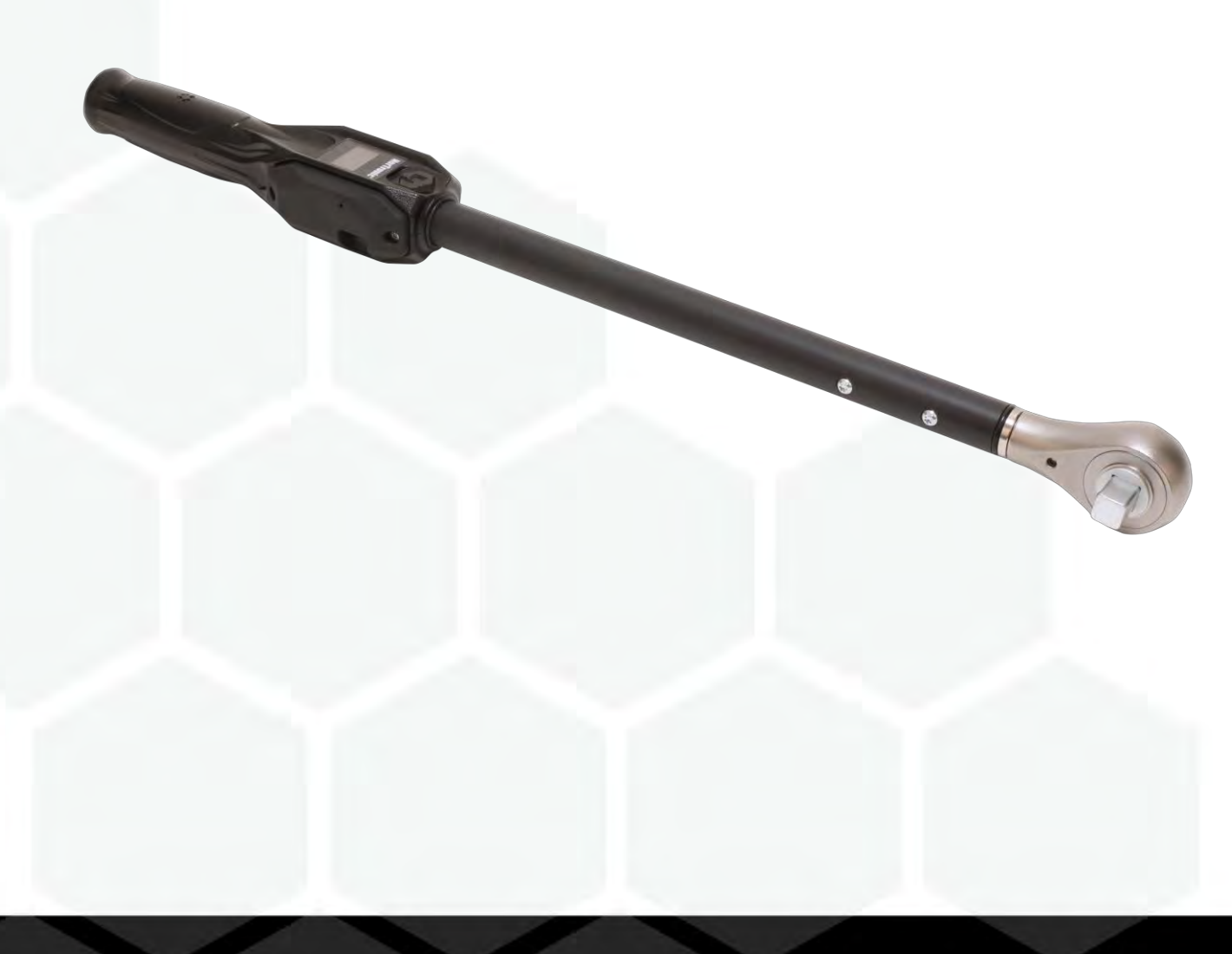

# INHALTSVERZEICHNIS

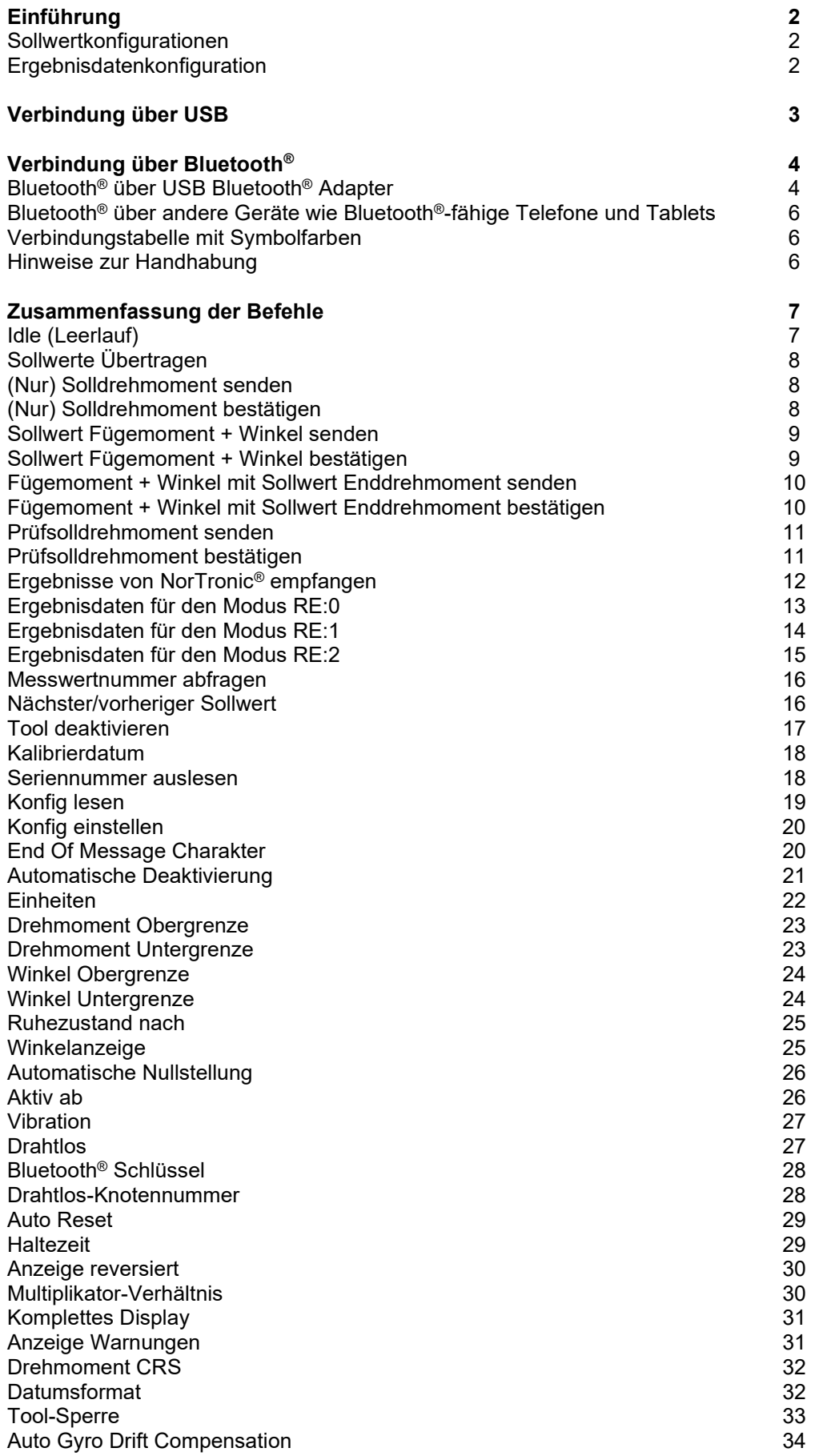

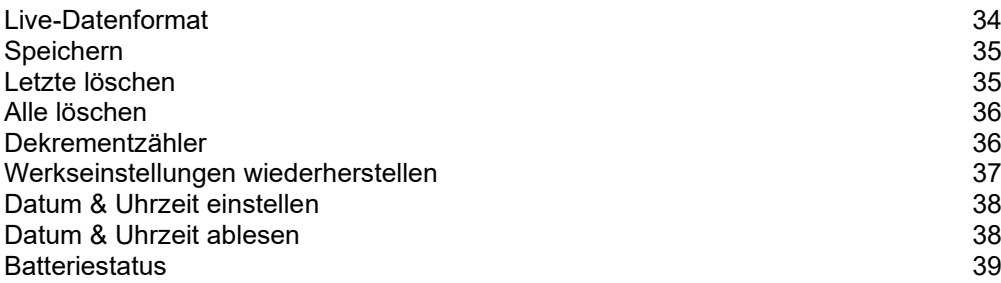

## EINFÜHRUNG

Durch die Verwendung des Kommunikationsprotokolls ASCII-Modus kann der Anwender mit seiner eigenen Software und Ausrüstung zur Steuerung und Konfiguration des Werkzeugs sowie zum Empfangen von Daten direkt mit der NorTronic® kommunizieren. Dies ist über USB und Bluetooth® möglich (bei Bluetooth®-fähigen Tools).

Dies ist eine äußerst leistungsstarke Funktion; sie ist nützlich, wenn Sie bereits eine Anwendung haben und die Datenerfassung und -steuerung direkt aus NorTronic® integrieren möchten. Sie ist auch nützlich, wenn Sie eine maßgeschneiderte Lösung für Ihre Anforderungen erstellen und das Werkzeug damit arbeiten lassen wollen.

Ein gutes Beispiel wäre die Integration von NorTronic® in eine Produktionslinie, in der Sie die Werkzeugsollwerte und die Einstellungen automatisch steuern, den Bediener durch das Anziehen aller Schrauben mit den erforderlichen führen und die Ergebnisse erfassen möchten.

Ein weiteres Beispiel wäre, wenn Sie Messwerte in einer entfernten Umgebung fernab von Computern erfassen möchten. Sie können mit einem Telefon die Ergebnisse aus NorTronic® auslesen und über das Internet an ein entferntes Ziel senden, ohne einen Computer, der sich mit dem Tool verbinden und alles herunterladen müsste.

Die NorTronic® ASCII-Modus-Schnittstelle ist so konzipiert, dass sie für den Programmierer leicht verständlich und einfach in seine Software zu integrieren ist, und bietet eine Vielzahl von Befehlen, mit denen Sie Werkzeugeinstellungen lesen und ändern, Ziele lesen und setzen, Live-Messwerte aus dem Werkzeug streamen und vieles mehr.

Dieses Handbuch dokumentiert die Funktionalität der ASCII-Schnittstelle über USB oder BLE. Zu Beginn werden die Befehle für die jeweilige Funktion erläutert und eine Anleitung zu den verschiedenen Parametern gegeben, die für den Aufruf jeder Funktion erforderlich sind. Beispiele für die Verwendung der einzelnen Funktionen werden vorgestellt, um dem Anwender bei der Entwicklung eines Systems mit ASCII-Schnittstelle Hilfestellung zu geben. Schließlich werden für jede dieser Funktionen alle erforderlichen Informationen bereitgestellt, die eine Implementierungsberatung und häufige Fehler enthalten, die vermieden werden können.

### Sollwertkonfigurationen

Für das Tool können 4 Sollwertkonfigurationen eingestellt werden, die definieren, was das Tool zum Anziehen der Schrauben macht:

- Nur Solldrehmoment
- Fügemoment mit anschließendem Winkelsollwert
- Fügemoment mit anschließendem Winkelsollwert und Endsolldrehmoment
- Prüfsolldrehmoment

## Ergebnisdatenkonfiguration

Hierbei gibt es 3 Konfigurationen die steuerrn, wie das Anhziehergebnis von dem Tool aus bereit

- Ergebnis mit Datum-/Zeitstempel, ohne OK/NOK-Status
- Ergebnis mit OK/NOK-Status
- Bei dieser Konfiguration werden etwa 10 Messwerte pro Sekunde bis zum Endergebnis mit OK/NOK-Status gestreamt.

# VERBINDUNG ÜBER USB

- 1) Starten Sie NorTronic® über dem Einschaltknopf.
- 2) Stecken Sie das USB-Kabel (Art. Nr. 39678, mit dem NorTronic® mitgeliefert) in den Mini-USB-Anschluss an der Seite des NorTronic®-Displays und in den USB-Typ-A-Anschluss eines PCs oder Tablets.

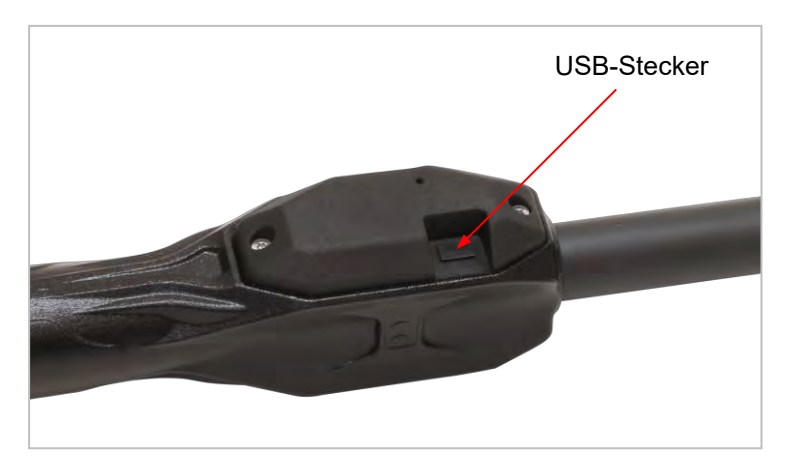

#### **TIPP: Der Benutzer muss ggf. die USB-Abdeckung vom NorTronic® entfernen, damit dies möglich ist.**

#### **Die USB-Abdeckung muss mit einem IP44-Schutz ausgestattet sein.**

Jetzt sollte das Tool angeschlossen sein und als virtuelles serielles Gerät auf dem Hostsystem erscheinen. Sie können mit den in diesem Dokument enthaltenen ASCII-Befehlen beginnen, um direkt mit dem Werkzeug zu kommunizieren.

# VERBINDUNG ÜBER BLUETOOTH®

Sie können sich über Bluetooth® Low Energy mit NorTronic® verbinden, um das ASCII-Protokoll zu nutzen. Dafür ist ein Gerät mit kompatibler BLE 4.0-Hardware (oder neuer) erforderlich. Die meisten modernen Smartphones, Tablets und Laptops mit Bluetooth®-Hardware sind kompatibel.

Zur Vereinfachung bieten wir einen USB Bluetooth® Adapter an, der vorkonfiguriert ist, um NorTronic®-Tools zu erkennen und mit ihnen zu kommunizieren.

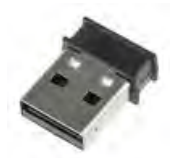

## Bluetooth® über den USB Bluetooth® Adapter

1) Schließen Sie den USB Bluetooth® Smart-Adapter (Art. Nr. 43513) an einen USB-Anschluss Ihres PCs, Tabletts oder Host-Systems an.

Nach dem Einstecken erscheint dieser USB-Adapter als serieller Anschluss anstelle eines Bluetooth®- Geräts. Dies soll es Ihnen erleichtern, sich mit ihm in der Software zu verbinden, und verhindern, dass er in die bestehende Bluetooth®-Hardware und -Software eingreift, die auf dem System installiert ist.

Der USB Bluetooth® Adapter wird durch ein einfaches Klartext-AT-Befehlsprotokoll gesteuert, mit dem Sie nach Tools suchen und sich mit diesen verbinden können.

#### **WICHTIG: SIE MÜSSEN DEM MODEM DIESE AT-BEFEHLE SENDEN, GEFOLGT VON EINEM CARRIAGE-RETURN-, EINEM NEWLINE- ODER BEIDEN ZEICHEN (AUSGEDRÜCKT DURCH DIE FOLGENDEN ESCAPE-SEQUENZEN): \R\N ).**

Nach der Verbindung hält das Modem diese Verbindung aufrecht, bis Sie oder dasTool den Befehl zum Trennen der Verbindung geben.

#### **HINWEIS: Es kann jeweils nur eine Verbindung hergestellt werden, Sie können sich über einen Bluetooth®-Adapter nicht gleichzeitig mit mehreren Tools verbinden® .**

2) Verwenden Sie den Befehl ATS, um nach Tools zu suchen; das Modem erkennt alle in der Nähe befindliche Tools:

#### Befehl

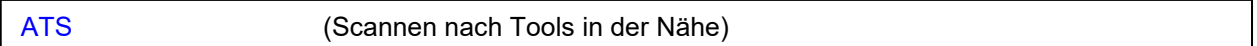

Reaktion

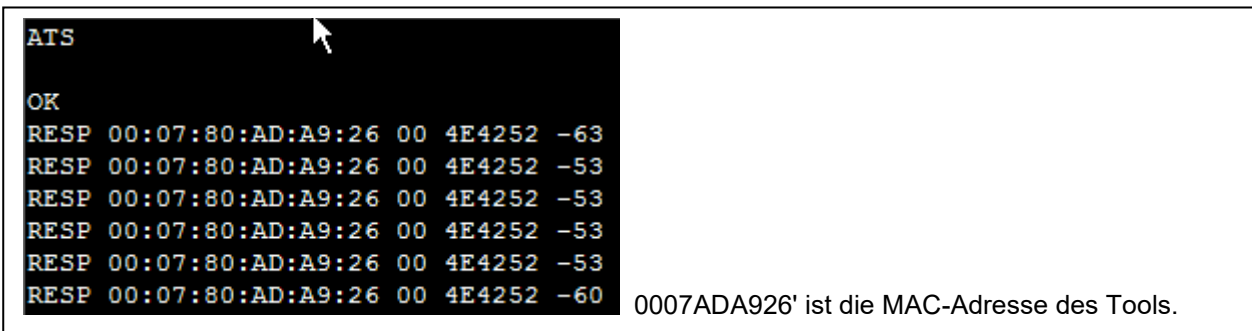

Für jedes erkannte Tool werden die MAC-Adresse, die BLE-ID (4E4252) und die Signalstärke angezeigt.

#### 3) Verwenden Sie den Befehl ATH, um den Scanvorgang zu stoppen.

#### Befehl

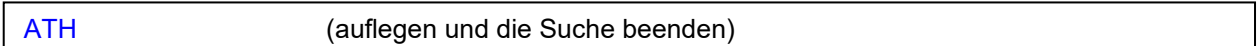

#### Reaktion

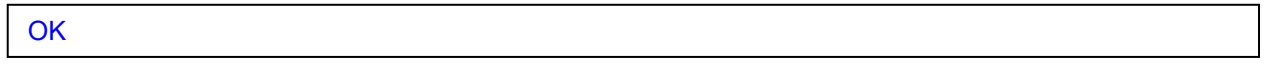

4) Wählen Sie eine der vom Modem gemeldeten MAC-Adressen aus und verwenden Sie den Befehl ATD, um sich mit ihm zu verbinden. Wenn sich das Modem erfolgreich mit dem Tool verbindet, antwortet es mit dem Text "DATA\r\n", wie unten gezeigt.

#### Befehl

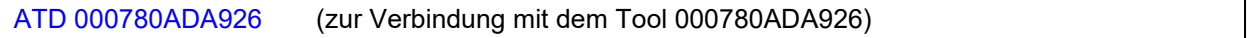

#### Reaktion

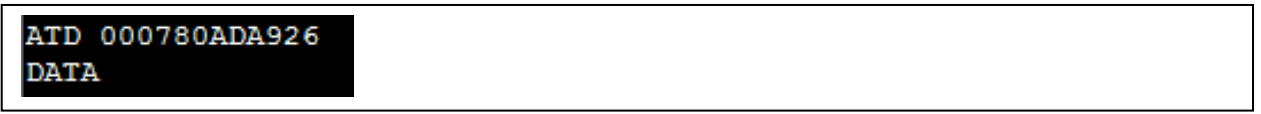

Jetzt, da Sie mit dem Tool verbunden sind, funktioniert das USB-Bluetooth®-Modem wie ein serielles Kabel, das mit dem Tool verbunden ist (im Wesentlichen funktioniert es genau so, als ob Sie mit dem Tool über USB kommunizieren würden). Sie können nun die in diesem Dokument enthaltenen ASCII-Befehle nutzen, um direkt mit dem Tool zu kommunizieren.

Mögliche Fehler, die vom Modem aus auftreten können:

- ERR1 Befehl nicht erkannt
- ERR2 Befehl kann aufgrund eines schlechten Zustands nicht verarbeitet werden (d.h. ATH, wenn bereits aufgelegt ist)
- ERR3 Befehlsformat falsch oder einer der Befehlsparameter ungültig

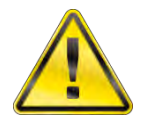

**WARNUNG: ANDERS ALS DAS MODEM, BENÖTIGT DAS TOOL BEIDE ZEICHEN - CARRIAGE RETURN UND NEWLINE (/r/n, <CR><LF>) - UM EINEN BEFHL ANZUNEHMEN. SOBALD SIE MIT EINEM TOOL VERBUNDEN SIND, MÜSSEN SIE BEIDE ZEICHEN VERWENDEN.**

## Bluetooth® über andere Geräte wie Bluetooth® -kompatible Telefone und Tablets

Es ist möglich, die Verbindung zu NorTronic® mit jedem Bluetooth® Low Energy-konformen Gerät herzustellen. Dazu gehören die meisten modernen Smartphones, Tablets und viele Laptops sowie Computer, die mit moderner Bluetooth®-Hardware ausgestattet sind.

Aufgrund der enormen Vielzahl an Möglichkeiten kann Norbar keine bestimmte Verbindungsart empfehlen, da es einfach zu viele Optionen gibt; es liegt in der Verantwortung des Benutzers, sein Gerät zu verstehen und seine Software so zu schreiben, dass eine geeignete Verbindung hergestellt werden kann.

#### **HINWEIS: Wir können Ihnen jedoch Informationen über das NorTronic® Bluetooth® GATT-Profil zur Verfügung stellen, das Sie zum Herstellen der Verbindung benötigen.**

Bitte kontaktieren Sie dazu Norbar und fragen Sie nach Details zum Anschluss von NorTronic® Bluetooth® an Ihre eigenen Bluetooth®-Geräte, um mehr zu erfahren.

### Verbindungstabelle mit Symbolfarben

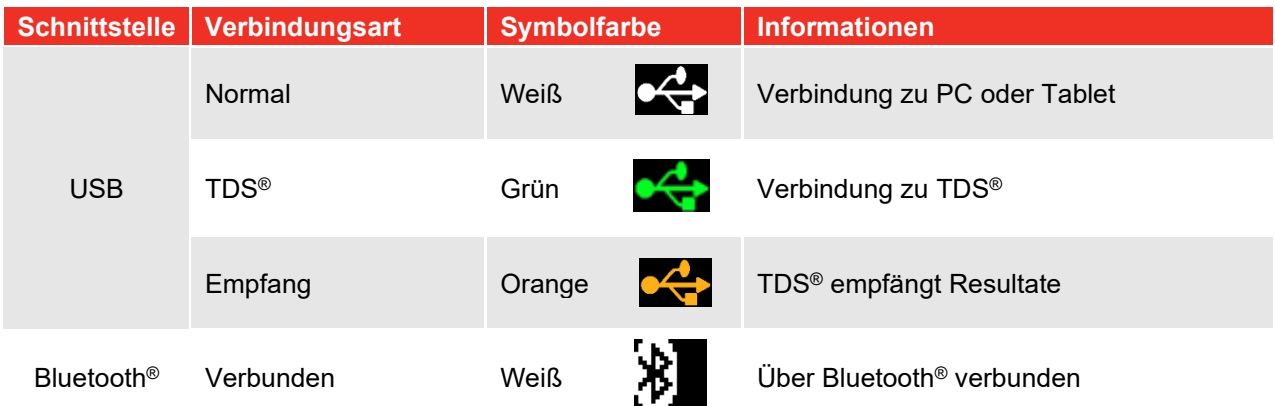

### Hinweise zur Handhabung

- Wenn Sie mehrere Nachrichten an das Tool senden müssen, müssen Sie auf die Antwort auf jede Nachricht warten, bevor Sie die zweite Nachricht senden. Der Grund ist, dass das Tool seinen Eingangspufferspeicher löscht, sobald es die Verarbeitung der aktuellen Nachricht beendet hat.
- Der USB Bluetooth®-Dongle wird von dem Host-Gerät (z.B. Computer) als serielle Schnittstelle erkannt. Es ist jedoch keine tatsächliche serielle Hardwareschnittstelle vorhanden, so dass alle Versuche, Parameter für die serielle Schnittstelle zu konfigurieren, ignoriert werden; versuchen Sie beispielsweise nicht, die Baudrate oder Parität zu ändern oder einzustellen, da diese Einstellungen keine Wirkung haben.
- Schließen Sie den USB Bluetooth®-Dongle nicht direkt an einen PC an, da dies aufgrund desvorhandenen Metalls in der Nähe zu einer schlechten Bluetooth®-Leistung führen kann. Es ist ratsam, ein USB-Verlängerungskabel zu verwenden und den USB-Bluetooth®-Dongle daran anzuschließen.
- Ebenso ist es empfehlenswert, den USB-Dongle von potenziellen Störquellen wie Metallgegenständen und -oberflächen, WiFi-Geräten, Schnurlostelefonen und anderen Bluetooth®-Geräten fernzuhalten. All diese Dinge können die Bluetooth®-Performance negativ beeinflussen.

Mögliche Tool-Fehler, die bei der Verbindung mit einem Tool auftreten können:

- ERR:1 das Tool zeigt den RUN-Bildschirm nicht an, so dass der Befehl nicht ausgeführt werden kann.
- ERR:2 Befehl wird nicht erkannt oder das Befehlsformat ist falsch oder einer der Befehlsparameter ist ungültig (Beispiel: Befehl TR:P, wenn kein vorheriger Sollwert ausgewählt werden kann).

# ZUSAMMENFASSUNG DER BEFEHLE

- (IDLE) Tool in Ruhezustand versetzen, Bildschirm starten, alle Menüs verlassen, etc.
- (TR:N/TR:P) NÄCHSTER/VORHERIGER SOLLWERT
- (TR:C) SOLLWERT LADEN (Tool meldet den aktuell ausgewählten Sollwert)
- (TR:#) MESSWERTNUMMER LADEN (Tool meldet die Anzahl der Messwerte für einen Sollwert und seine aktuelle Messwertnummer)
- (TR:L) LIVE SOLLWERT (laden Sie einen Sollwert in das Tool und wählen Sie ihn sofort aus Wenn das Tool keinen Platz mehr hat, überschreiben Sie den letzten Sollwert)
- (RE:) ERGEBNISDATEN Hierfür stehen 3 Modi zur Verfügung RE:0, RE:1 & RE:2 (DT:) TOOL DEAKTIVIEREN/AKTIVIEREN
- (CD) KALIBRIERUNGSDATUM (Lesen)
- (RS) SERIE LESEN (Auslesen der Seriennummer der Tools, Kapazität etc.)
- (RC) KONFIG LESEN (Tooleinstellungen)
- (SC:) KONFIG EINSTELLEN (Tooleinstellungen)
- (SV) SPEICHERN (Ahmt die Schaltfläche Speichern im Tool nach)
- (DL) LÖSCHEN DES LETZTEN MESSWERTS (aus dem Tool-Speicher)
- (DA) LÖSCHEN ALLER MESSWERTE (aus dem Tool-Speicher)
- (RD) AUF WERKSEINSTELLUNG ZURÜCKSETZEN, aber im ASCII-Modus bleiben
- (DC) ZÄHLER ABWÄRTS (Sollwert mit NUM>1)
- (DAT:S) DATUM UND UHRZEIT EINSTELLEN
- (DAT:C) DATUM UND UHRZEIT LESEN
- (BS) BATTERIESTATUS

### Idle (Leerlauf)

• Das Tool zeigt den Betriebsbildschirm an (falls nicht bereits angezeigt) und wählt den ersten Sollwert im Speicher aus.

#### Befehl

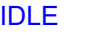

#### **Reaktions**

**OK** 

### Sollwerte übertragen

Sollwerte werden mit dem Befehl "TR:L" eingestellt und sind sofort nach dem Empfang wirksam. Mit dem Befehl TR:L kann jeder Zielparameter, der dem Benutzer über das Menüsystem des Tools zur Verfügung steht, eingestellt werden, wodurch (nur) Drehmoment, Drehmoment und Winkel, Drehmoment, Winkel und Enddrehmoment bzw. Sollwerte im Prüfmodus aktiviert wird. In diesem Abschnitt wird beschrieben, wie Sie damit die verschiedenen Sollwertarten einstellen können.

## (Nur) Solldrehmoment senden

#### Befehl

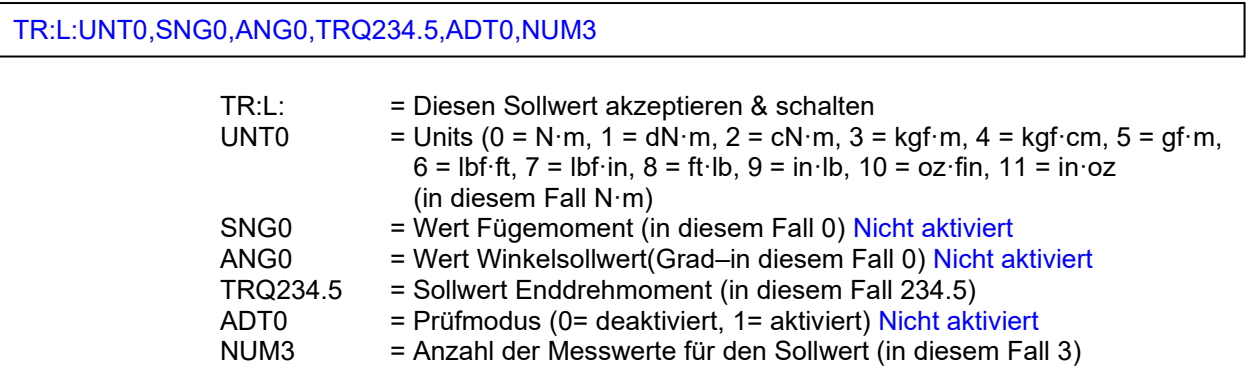

#### Reaktion

OK:UNT0,SNG0,ANG0,TRQ234.5,ADT0,NUM3

#### Beispiel

TR:L:UNT0,SNG0,ANG0,TRQ234.5,ADT0,NUM3 OK:UNT0,SNG0,ANG0,TRQ234.5,ADT0,NUM3

## (Nur) Solldrehmoment bestätigen

#### Befehl

TR:C

#### Reaktion

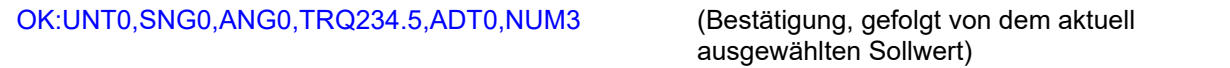

#### Beispiel

TR:C OK:UNT0,SNG0.0,ANG0,TRQ234.5,ADT0,NUM3

**HINWEIS: Das Tool spannt Drehmomentsollwerte in einem Bereich vom aktuellen 'Aktiv-Ab' Grenzwert des Tools bis zur maximalen Kapazität des Tools. Überprüfen Sie die Antwortmeldung, um sicherzustellen, dass der von Ihnen gewünschte Sollwert tatsächlich gesetzt wurde!**

### Sollwert Fügemoment + Winkel senden

#### Befehl

TR:L:UNT0,SNG123.4,ANG30,TRQ0,ADT0,NUM3

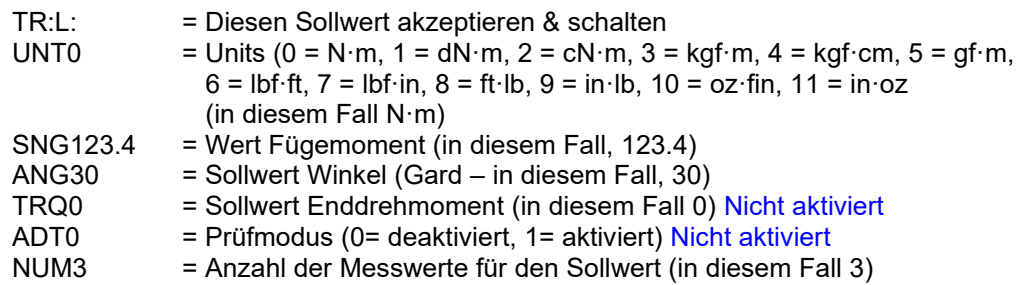

#### Reaktion

OK:UNT0,SNG123.4,ANG30,TRQ0,ADT0,NUM3

#### Beispiel

TR:L:UNT0,SNG123.4,ANG30,TRQ0,ADT0,NUM3 OK:UNT0,SNG123.4,ANG30,TRQ0,ADT0,NUM3

### Sollwert Fügemoment + Winkel bestätigen

#### Befehl

TR:C

#### Reaktion

OK:UNT0,SNG123.4,ANG30,TRQ0,ADT0,NUM3

#### Beispiel

TR:C3 OK:UNT0,SNG123.4,ANG30,TRQ0,ADT0,NUM3

**HINWEIS: Das Tool spannt Fügemomente in einem Bereich vom aktuellen 'Aktiv-Ab' Grenzwert des Tools bis zur maximalen Kapazität des Tools. Überprüfen Sie die Antwortmeldung, um sicherzustellen, dass der von Ihnen gewünschte Sollwert tatsächlich gesetzt wurde!**

## Fügemoment + Winkel mit Sollwert Enddrehmoment senden

### Befehl

TR:L:UNT8,SNG123.4,ANG30,TRQ234.5,ADT0,NUM3

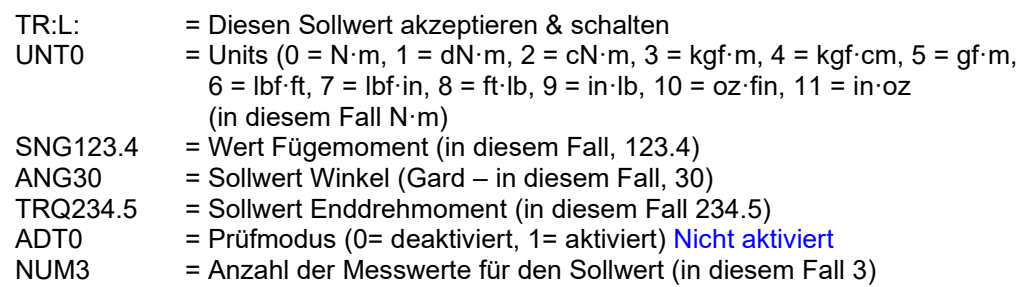

#### **Reaktions**

OK:UNT8,SNG123.4,ANG30,TRQ234.5,ADT0,NUM3

#### Beispiel

TR:L:UNT8,SNG123.4,ANG30,TRQ234.5,ADT0,NUM3 OK:UNT8,SNG123.4,ANG30,TRQ234.5,ADT0,NUM3

#### Anmerkung

Wenn Sie versuchen, ein Ziel zu senden, ohne den Betriebs-Bildschirm anzuzeigen, erscheint Folgendes:

#### TR:L:UNT8,SNG123.4,ANG30,TRQ234.5,ADT0,NUM3 ERR:1

### Fügemoment + Winkel mit Sollwert Enddrehmoment bestätigen

Befehl

TR:C

#### Reaktion

OK:UNT8,SNG123.4,ANG30,TRQ234.5,ADT0,NUM3 (Bestätigung, gefolgt von dem aktuell

ausgewählten Sollwert)

#### Beispiel

TR:C3 OK:UNT8,SNG123.4,ANG30,TRQ234.5,ADT0,NUM3

**HINWEIS: Das Tool spannt Fügemomente und Solldrehmomente in einem Bereich vom aktuellen 'Aktiv-Ab' Grenzwert des Tools bis zur maximalen Kapazität des Tools. Überprüfen Sie die Antwortmeldung, um sicherzustellen, dass der von Ihnen gewünschte Sollwert tatsächlich gesetzt wurde!**

## Prüfsolldrehmoment senden

#### Befehl

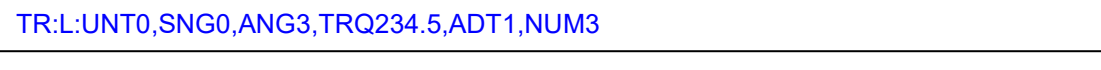

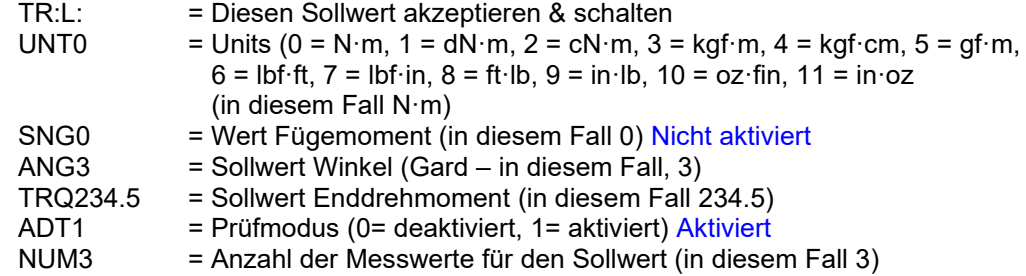

#### **Reaktions**

OK:UNT0,SNG0,ANG3,TRQ234.5,ADT1,NUM3

#### Beispiel

TR:L:UNT0,SNG0,ANG3,TRQ234.5,ADT1,NUM3 OK:UNT0,SNG0,ANG3,TRQ234.5,ADT1,NUM3

### Prüfsolldrehmoment bestätigen

#### Befehl

TR:C

#### Reaktion

OK:UNT0,SNG0,ANG3,TRQ234.5,ADT1,NUM3

#### Beispiel

#### TR:C OK:UNT0,SNG0,ANG3,TRQ234.5,ADT1,NUM3

**HINWEIS: Das Tool spannt Drehmomentsollwerte in einem Bereich vom aktuellen 'Aktiv-Ab' Grenzwert des Tools bis zur maximalen Kapazität des Tools. Überprüfen Sie die Antwortmeldung, um sicherzustellen, dass der von Ihnen gewünschte Sollwert tatsächlich gesetzt wurde!**

## Ergebnisse von NorTronic® empfangen

Die ASCII-Modus-Schnittstelle ist eine "Live"-Schnittstelle; die Ergebnisse werden gesammelt und gemeldet, sobald sie auftreten; entsprechend ist vorgesehen, dass das Tool während des Betriebs ständig mit dem Hostgerät verbunden bleibt. In Anwendungen wie Produktionslinien kann das Host-Gerät so das Verhalten des Tools steuern, beispielsweise durch Sperrung, um weitere Arbeiten zu verhindern, wenn ein Fehler an einer Verbindung entstanden ist.

Für die Ergebnisse gibt es drei verschiedene "Ausführlichkeitsstufen", die der Benutzer je nach Bedarf konfigurieren kann:

- **RE:0 -** Liefert zeitgestempelte Messwerte und den aktuellen Sollwert, wenn eine Verbindung beendet wird
- **RE:1** Liefert den aktuellen Sollwert, wenn die Verbindung hergestellt wird, das Endergebnis, wenn die Verbindung beendet wird, sowie die OK/NOK-Bewertung
- **RE:2** Liefert den aktuellen Sollwert, wenn die Verbindung hergestellt wird, einen Live-Stream von Messwerten während der Verbindung, das Endergebnis, wenn die Verbindung beendet wird, sowie die OK/NOK-Bewertung

Nach der Konfiguration bleibt die Einstellung bis zur nächsten Änderung bestehen Somit ist es nicht notwendig, sie vor jeder Verbindung des Tools einzustellen.

#### Befehl

RE:0

#### Reaktion

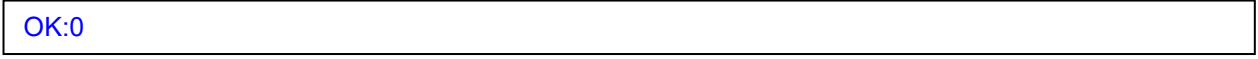

Das obige Beispiel zeigt die die Ausführlichkeitsstufe RE:0 für die Ergebnisse. Um RE:1 oder RE:2 zu einzustellen, ändern Sie einfach die 0 auf die entsprechende Zahl. Das Tool mit der passenden OK:x-Zahl. Beim nächsten Einsatz des Tools zum Aufbringen des Drehmoments wird das neue Ausgabeformat verwendet.

- **HINWEIS: Eine Verbindung gilt als "hergestellt", wenn das Drehmoment über den Schwellenwert "Aktiv-Ab" im Tool steigt. Steigt das Drehmoment nicht über diesen Punkt hinaus, erfolgt unabhängig von der RE-Ausführlichkeitsstufe keine Werteausgabe.**
- **HINWEIS: OK/NOK-Bewertungen geben Einschätzung des Tools wieder, ob die Arbeit erfolgreich abgeschlossen wurde, schlecht oder unvollendet ist.**

## Ergebnisdaten (RE:0)

• Drehmoment- und Winkelergebnisse werden nach jedem erfolgreichen'Testende' im folgenden Format ausgegeben:

15/12/16 13:13:31,0,3,234.5,Y,N·m, 239.5,2

Datum Zeit, Sollwert Fügemoment, Sollwert Winkel, Sollwert Enddrehmoment, Prüfstatus, Einheiten, Ergebnis Drehmoment, Ergebnis Winkel

Beispiel 1

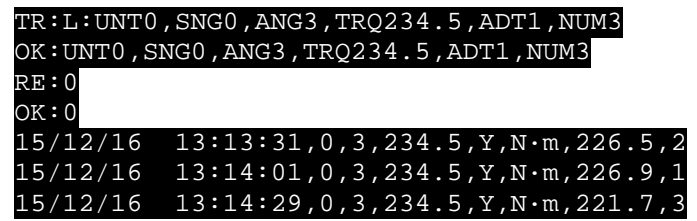

Anmerkung

Wenn Drehmoment über "Aktive-Ab" steigt: N/A

Beim Anziehen: N/A

Testdende:15/12/16 13:13:31,0,3,234.5,Y,N·m,226.5,2 (Normal CSV-Ausgabe)

Beispiel 2 *(Messwert Nr. = 0)*

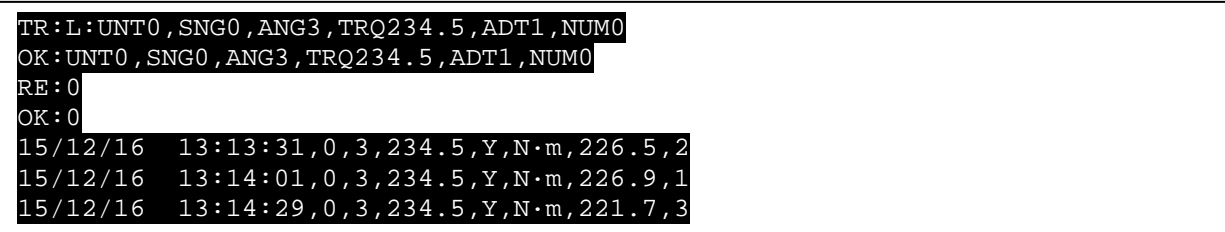

Anmerkung

Wenn Drehmoment über "Aktive-Ab" steigt: N/A

Beim Anziehen: N/A

Testende:15/12/16 13:13:31,0,3,234.5,Y,N N·m,226.5,2 (Normal CSV-Ausgabe)

## Ergebnisdaten (RE:1)

Dieser Modus liefert den aktuellen Sollwert, wenn die Verbindung hergestellt wird, das Endergebnis, wenn die Verbindung beendet wird, sowie die OK/NOK-Bewertung

Wenn das Drehmoment über'Aktiv-Ab' steigt, gibt das Tool einmal pro Ereignis den aktuell aktiven Sollwert mit "RE:T:" vorangestellt im folgenden Format aus: RE:T:UNT0,SNG0,ANG3,TRQ234.5,ADT1,NUM3

#### **RE:T:,Sollwerteinheiten, Fügemoment, Sollwert, Winkel, Sollwert, Enddrehmoment, Solldrehmoment, Prüfstatus, Anz. d. Ergebnisse für Sollwert.**

Nach Beenden der Verbindung werden Drehmoment- und Winkelergebnisse mit "RE:F:" vorangestellt ausgegeben. Die Ausgabe erfolgt zusammen mit der OK/NOK-Bewertung für jeden Teil des Ergebnisses im folgenden Format: RE:F:226.5,C,OK,30,OK,1,NOK

#### **RE:F:,Drehmoment-Ergebnis, Drehmoment-Richtung, Drehmoment-Status OK/NOK, Winkel-Ergebnis, Winkel-Status OK/NOK, Ergebnis-Zähler, Ergebnis-Zähler OK/NOK.**

Damit werden nicht nur die Ergebniswerte, sondern auch eine Beurteilung geliefert, ob jeder einzelne Teil des Ergebnisses in Ordnung ist.

**Drehmomentrichtung** ist entweder "A" für Linkslauf oder "C" für Rechtslauf.

**Winkelergebnis** ist immer eine positive ganze Zahl; bitte verwenden Sie die Drehmomentrichtung, um die Drehrichtung abzuleiten.

**Drehmoment-Status** ist OK, wenn das Drehmoment innerhalb der oberen und unteren Grenzwerte, wie in den Tool-Einstellungen definiert, liegt.

**Winkel-Status** ist OK, wenn der Winkel innerhalb der oberen und unteren Grenzwerte, wie in den Tool-Einstellungen definiert, liegt.

**Ergebnis-Zähler** ist OK, wenn keine Wiederholungen definiert wurden oder wenn die Anzahl der angeforderten Wiederholungen erreicht ist.

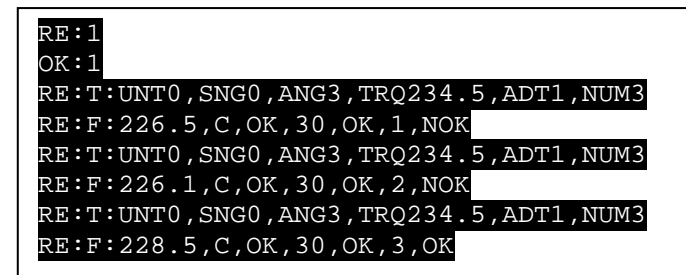

## Ergebnisdaten (RE:2)

Dieser Modus liefert den aktuellen Sollwert, wenn die Verbindung hergestellt wird, die laufenden Messwerte bei bestehender Verbindung und das Endergebnis, wenn die Verbindung beendet wird, sowie die OK/NOK-Bewertung.#

Genau wie bei RE:1 gibt das Tool einmal pro Ereignis den aktuell aktiven Sollwert mit "RE:T:" vorangestellt im folgenden Format aus, wenn das Drehmoment über "Aktiv-Ab" steigt: RE:T:UNT0,SNG0,ANG3,TRQ234.5,ADT1,NUM3

#### **RE:T:,Sollwerteinheiten, Fügemoment, Sollwert, Winkel, Sollwert, Enddrehmoment, Solldrehmoment, Prüfstatus, Anz. d. Ergebnisse für Sollwert.**

Sobald die RE:T-Meldung gesendet wurde, sendet das Tool etwa 10 Live-Messwerte pro Sekunde, denen der Live-Datenmarker "RE:D:" bis zur Bedingung "Testende" vorangestellt ist: RE: D: 218.7, C, 2, 2

#### **RE:D:, Drehmomentmessung, Drehmoment-Richtung, Winkelmessung**

Dies kann für Überwachungszwecke durch Remote-Gerät verwendet werden, z.B. um eine Live-Anzeige des Drehmoments auf einem Mobiltelefon anzuzeigen, während der Bediener die Arbeit verrichtet. Es kann auch für zur Anzeige oder zur Beobachtung der Fortschrittrate einer Verbindung verwendet werden.

**Drehmomentmessung** ist der letzte Messwert des Tool-Sensors

**Drehmomentrichtung** ist entweder "A" für Linkslauf oder "C" für Rechtslauf

**Winkelmessung** ist der letzte Winkelmesswert des Tool-Sensors

Wenn die Verbindung beendet wird, werden wie bei RE:1 Drehmoment- und Winkelergebnisse mit "RE:F:" vorangestellt ausgegeben.:" im folgenden Format: RE:F:225.9,C,OK,OK,3,OK,1,NOK

#### **RE:F:,Drehmoment-Ergebnis, Drehmoment-Richtung, Drehmoment-Status OK/NOK, Winkel-Ergebnis, Winkel-Status OK/NOK, Ergebnis-Zähler, Ergebnis-Zähler OK/NOK.**

Damit werden nicht nur die Ergebniswerte, sondern auch eine Beurteilung geliefert, ob jeder einzelne Teil des Ergebnisses in Ordnung ist.

**Drehmomentrichtung** ist entweder "A" für Linkslauf oder "C" für Rechtslauf.

**Winkelergebnis** ist immer eine positive ganze Zahl; bitte verwenden Sie die Drehmomentrichtung, um die Drehrichtung abzuleiten.

**Drehmoment-Status** ist OK, wenn das Drehmoment innerhalb der oberen und unteren Grenzwerte, wie in den Tool-Einstellungen definiert, liegt.

**Winkel-Status** ist OK, wenn der Winkel innerhalb der oberen und unteren Grenzwerte, wie in den Tool-Einstellungen definiert, liegt.

**Ergebnis-Zähler** ist OK, wenn keine Wiederholungen definiert wurden oder wenn die Anzahl der angeforderten Wiederholungen erreicht ist. Beispiel 1

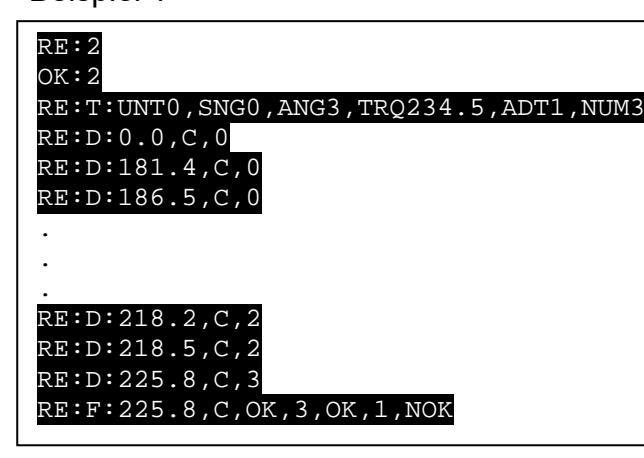

## Messwertnummer abfragen (TR:#)

#### Befehl

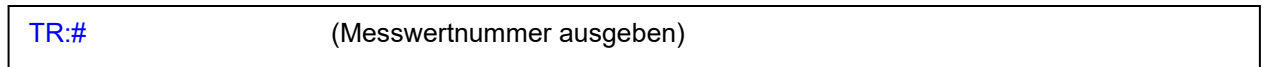

#### Reaktion

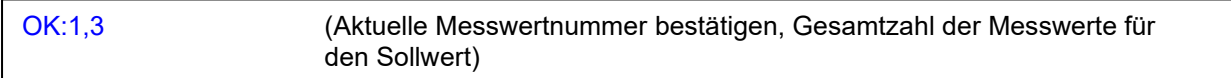

#### Beispiel

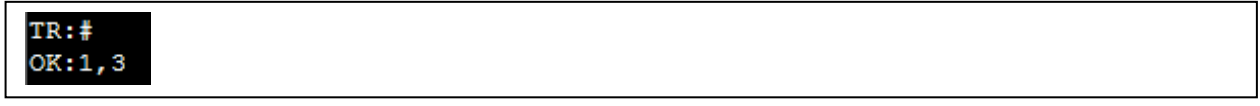

## Nächster/vorheriger Sollwert (TR:N/TR:P)

• Diese Befehle werden verwendet, wenn im Tool-Speicher mehrere Sollwerte hinterlegt sind (nicht verknüpft). Hierbei wird zum Senden dieser Befehle zwischen den verfügbaren eigenständigen Sollwerten umgeschaltet, indel der aktuelle Sollwert deaktiviert und der nächste Sollwert aktiviert und angezeigt wird.

#### Befehl

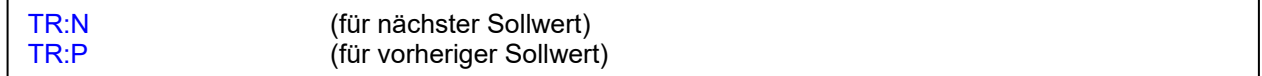

#### Reaktion

OK: UNT0,SNG0,ANG5,TRQ700,NUM0 (aktuell gewählter Sollwert)

#### Anmerkung

• Der aktuell gewählte Sollwert wird ausgegeben.

## Tool deaktivieren (DT)

• Wenn ein Tool deaktiviert wurde, kann es eingeschaltet sein, funktioniert aber nicht und zeigt den folgenden Bildschirm an. Der rote Rand blinkt ständig, bis das Tool wieder aktiviert ist.

Dadurch wird die Verbindung über den Stromkreis aufrecht erhalten.

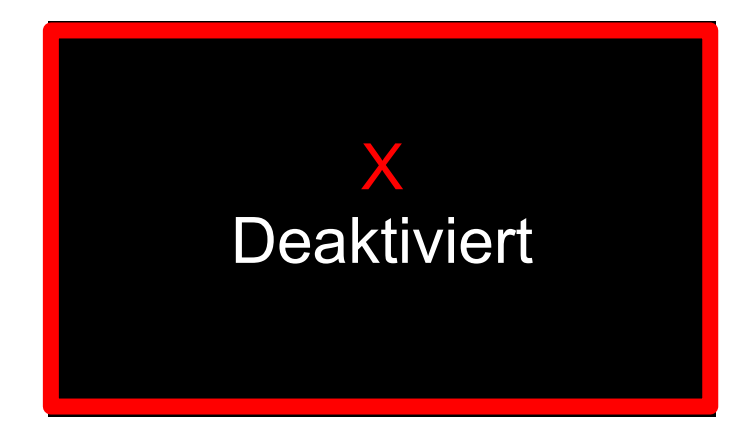

#### Befehl

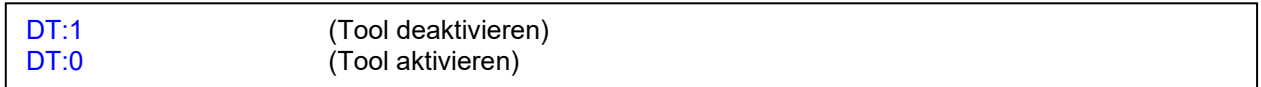

#### Reaktion

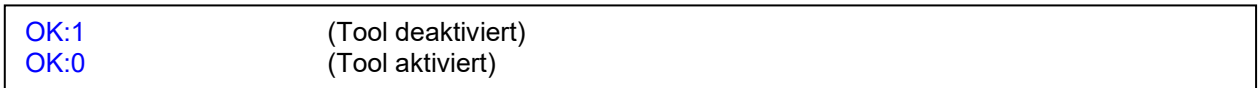

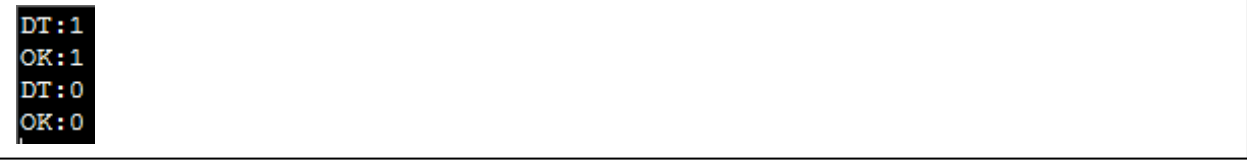

## Kalibrierdatum (CD)

• Lesen Sie das Kalibrierdatum des Tools aus und senden Sie das Ergebnis im folgenden Format zurück (tt/mm/jjjj hh:min:sec)

#### Befehl

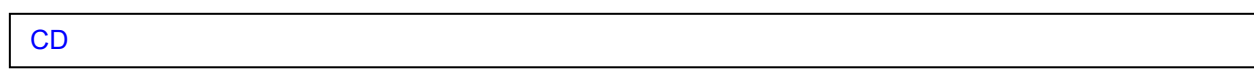

### Reaktion

OK:26/01/17

### Beispiel

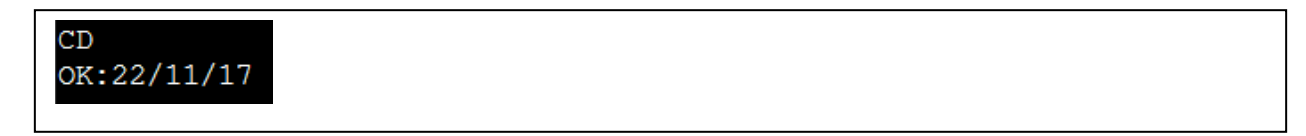

## Seriennummer auslesen (RS)

• Lesen Sie die Seriennummer, Kapazität etc. Des Tools aus (Werkseinstellung)

### Befehl

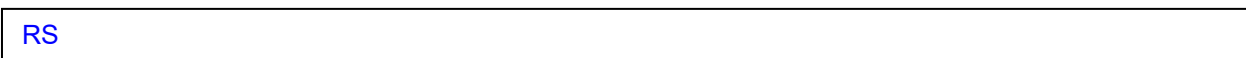

### Reaktion

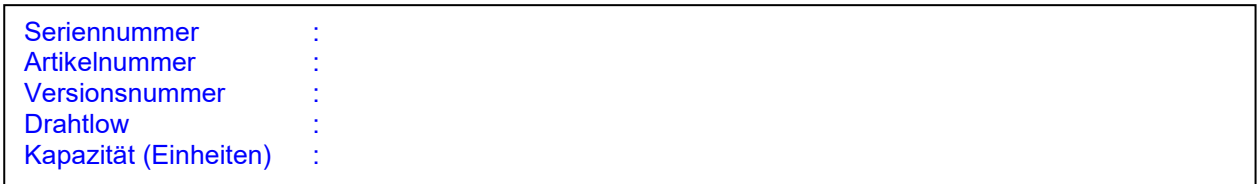

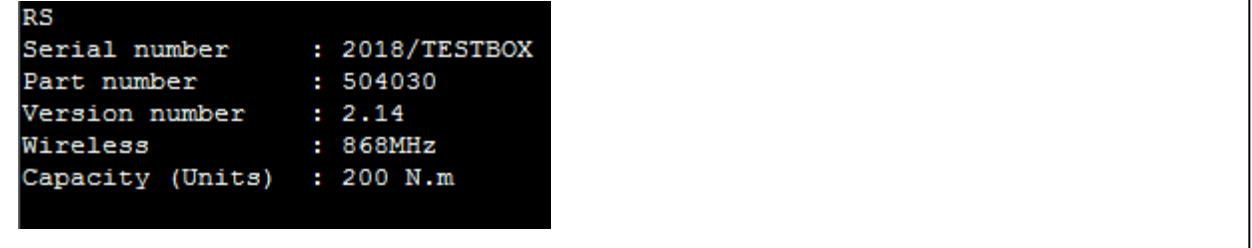

# Konfig lesen (RC)

Auslesen der Tool-Einstellungen.

## Befehl

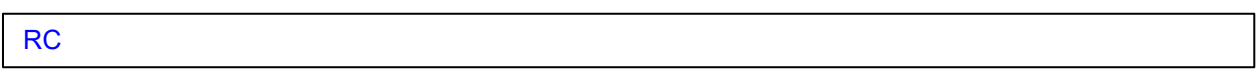

### Reaktion

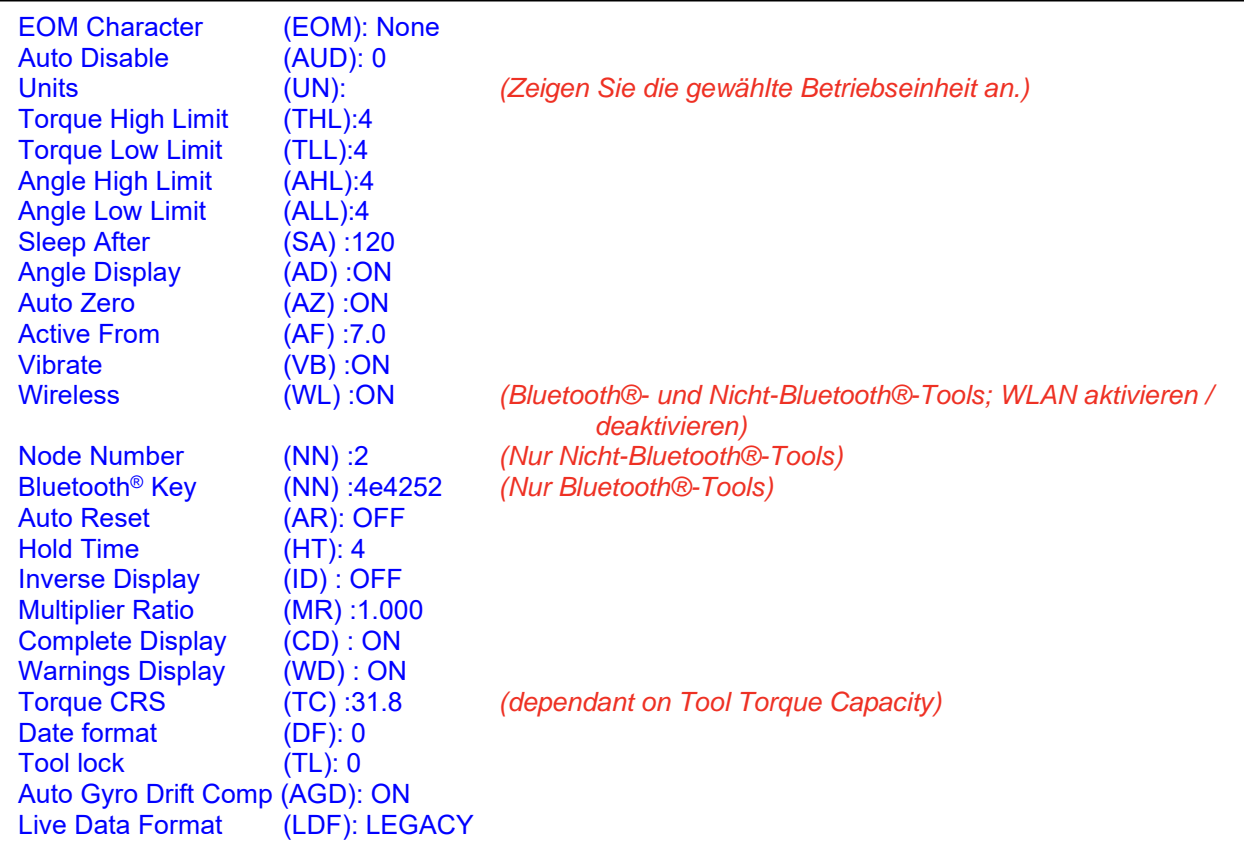

## Konfiguration einstellen (SC)

Hier können Sie die verschiedenen Einstellungen ändern, die im Befehl RC Einstellungen lesen zu sehen sind. Sie können die Einstellungen nur nacheinander ändern.

### End Of Message Charakter (EOM)

- Legt ein optionales Endzeichen fest oder löscht es, das gesendet werden soll, wenn eine Nachricht vom Tool endet (dies betrifft nur Nachrichten im ASCII-Modus; ältere Nachrichten enden immer mit einem ETX-Byte).
- Das EOM-Zeichen ist ein optionales Zusatzzeichen. Wenn gesetzt, wird es nach dem normalen Ende einer ASCII-Nachricht übertragen.

#### Befehl

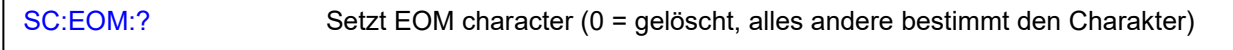

#### Reaktion

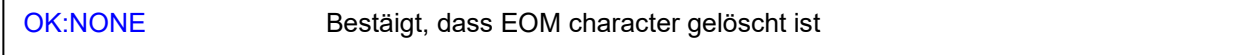

#### Reaktion

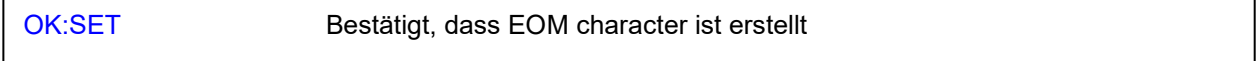

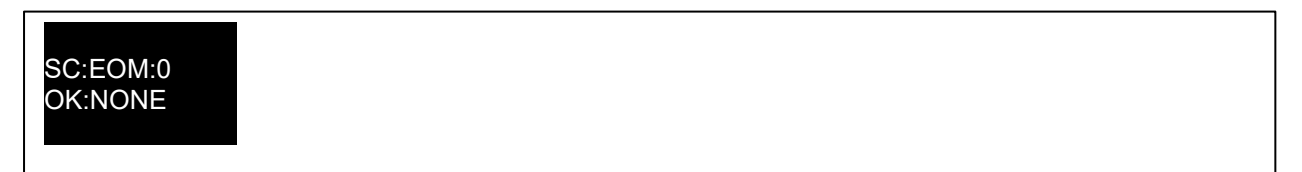

## Automatische Deaktivierung (AUD)

- Dieser Befehl konfiguriert die automatische Deaktivierungsfunktion
- Die Funktion zum automatischen Deaktivieren ist in Situationen nützlich, in denen das Tool von einer Steuerungssoftware verwaltet wird, z. B. in einer werkseitigen Produktionslinienumgebung. Dadurch wird das Werkzeug nach Abschluss jedes Zyklus automatisch blockiert (deaktiviert)
- Auf diese Weise kann die Steuerungssoftware entscheiden, ob der Bediener vor dem Entriegeln des Werkzeugs mit der nächsten Schraube fortfahren darf
- Dies verhindert auch, dass ein Bediener Arbeiten ausführt, wenn die Verbindung zur Steuerungssoftware unterbrochen wird, wodurch verhindert wird, dass Messwerte verloren gehen (höchstens eine Schraube kann angezogen werden, bevor das Werkzeug einrastet).
- Das automatische Sperren und anschließende Entsperren eines Werkzeugs kann sehr schnell erfolgen und wird vom Bediener wahrscheinlich unbemerkt bleiben, sodass er seinen Workflow nicht ändern oder erweitern muss, um diese Funktion nutzen zu können.
- Abhängig von der AUD-Einstellung erfolgt das Entsperren entweder manuell (mithilfe des Befehls Werkzeug deaktivieren, um den deaktivierten Status zu entfernen) oder automatisch durch Senden eines neuen TR: L-Werkzeugziels. Siehe die verschiedenen Modi unten.

#### Befehl

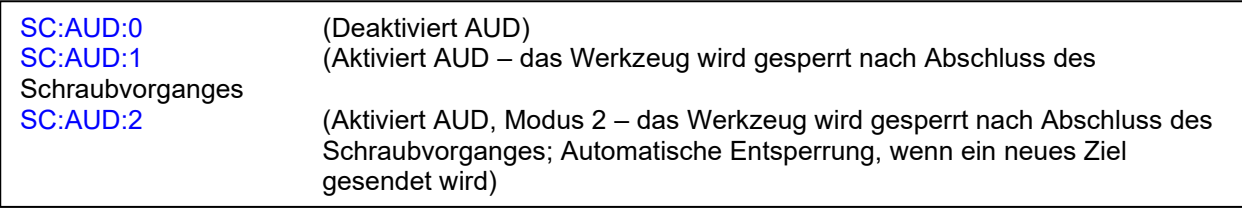

#### Reaktion

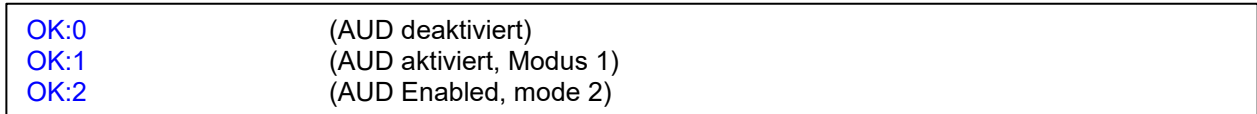

#### Beispiel

SC:AUD:0 OK:0

## Einheiten (UN)

- Einstellen der Einheit und Anzeige des Drehmoments in dieser Einheit an, wenn Sie sich im RUN-Bildschirm befinden.
	- $0 =$  N·m,<br> $1 =$  dN·m
	- $1 =$  dN·m<br> $2 =$  cN·m
	- $2 =$  cN·m<br> $3 =$  kgf·m
	- $3 =$  kgf·m<br> $4 =$  kgf·cn
	- $4 = \text{kgf} \cdot \text{cm}$ <br> $5 = \text{gf} \cdot \text{m}$
	- 5 = gf·m
	- $6 =$  lbf $\cdot$ ft
	- $7 =$  lbf·in<br> $8 =$  ft·lb
	- $8 =$  ft·lb<br> $9 =$  in·lb
	- $9 =$  in·lb<br> $10 =$  oz·fil  $10 = 2 \cdot \text{fin}$ <br> $11 = 10 \cdot \text{oi}$
	- in·oz
- Stellen Sie die Einheiten ein, mit denen das Tool arbeitet.

#### Befehl

SC:UN:?

#### **Reaktions**

OK:?

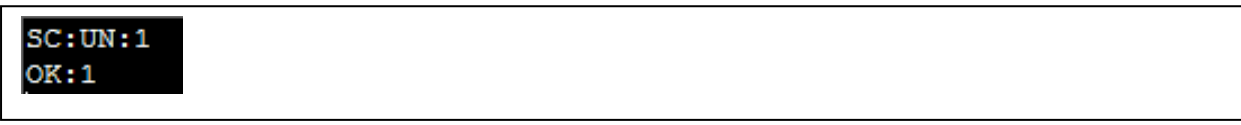

## Drehmoment Obergrenze (THL)

• Mit dieser Einstellung wird die obere Sollwertgrenze (USL) für einen Drehmomentsollwert definiert. Der eingestellte Wert ist ein Prozentwert des Drehmomentsollwerts, also für einen Sollwert von 200 mit einer Drehmomentobergrenze von 5% die USL = 210,0. Dieser Wert wird für eine KORREKT/FALSCH-Bewertung (OK/NOK) des Drehmoment-Ergebnisses verwendet.

#### Befehl

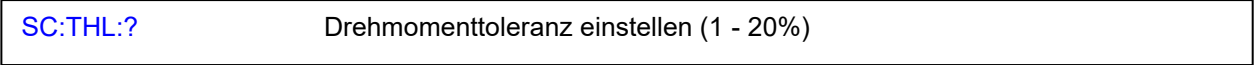

#### Reaktion

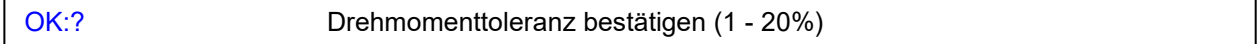

Beispiel

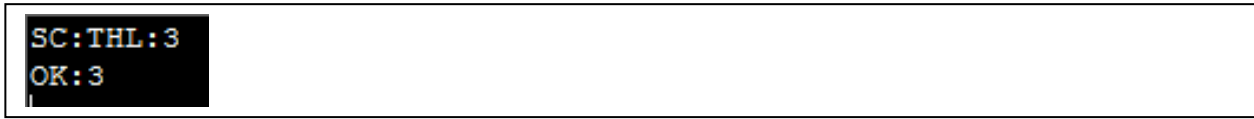

## Drehmoment Untergrenze (THL)

• Mit dieser Einstellung wird die untere Sollwertgrenze (LSL) für einen Drehmomentsollwert definiert. Der eingestellte Wert ist ein Prozentwert des Drehmomentsollwerts, also für einen Sollwert von 200 mit einer Drehmomentuntergrenze von 5% die LSL = 190,0. Dieser Wert wird für eine KORREKT/FALSCH-Bewertung (OK/NOK) des Drehmoment-Ergebnisses verwendet.

#### Befehl

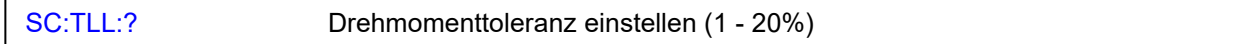

#### Reaktion

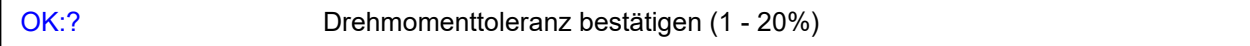

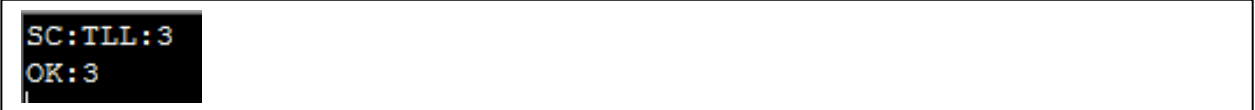

## Winkel Obergrenze (AHL)

• Mit dieser Einstellung wird die obere Sollwertgrenze (USL) für einen Winkelsollwert definiert. Der eingestellte Wert ist ein Prozentwert des Winkelsollwerts, also für einen Sollwert von 90 mit einer Winkelobergrenze von 5% die USL = 94. Dieser Wert wird für eine KORREKT/FALSCH-Bewertung (OK/NOK) des Winkel-Ergebnisses verwendet.

#### Befehl

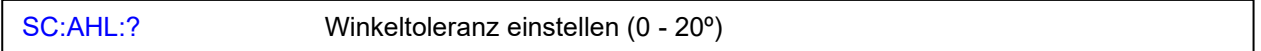

#### Reaktion

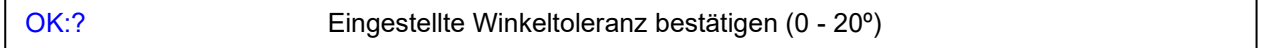

#### Beispiel

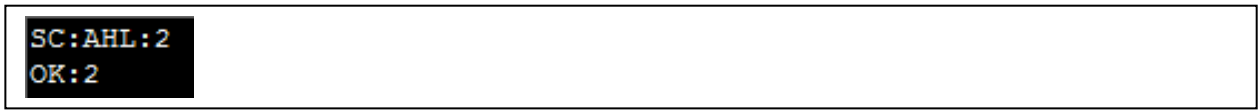

### Winkel Untergrenze (ALL)

• Mit dieser Einstellung wird die untere Sollwertgrenze (LSL) für einen Winkelsollwert definiert. Der eingestellte Wert ist ein Prozentwert des Winkelsollwerts, also für einen Sollwert von 90 mit einer Winkeluntergrenze von 5% die LSL = 86. Dieser Wert wird für eine KORREKT/FALSCH-Bewertung (OK/NOK) des Winkel-Ergebnisses verwendet.

#### Befehl

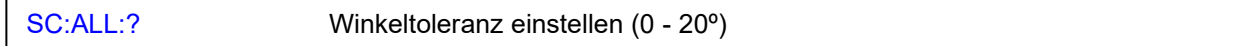

#### Reaktion

OK:? Eingestellte Winkeltoleranz bestätigen (0 - 20º)

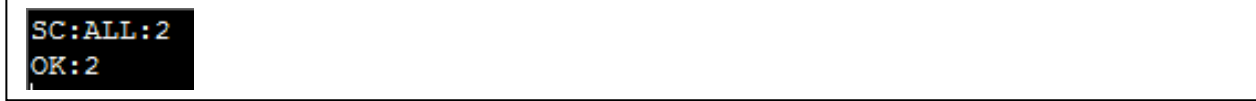

## Ruhezustand nach (SA)

• Zeigt den Zeitraum der Inaktivität an, bevor das Tool in den Ruhezustand geht.

#### Befehl

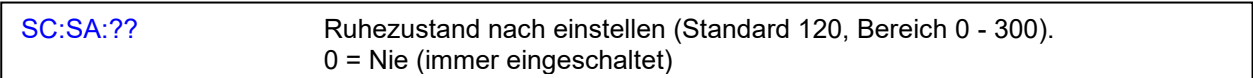

### Reaktion

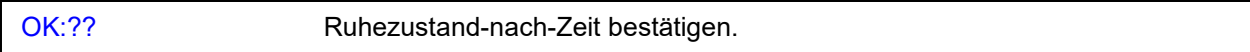

### Beispiel

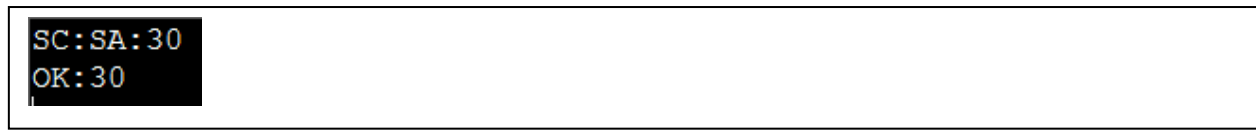

## Winkelanzeige (AD)

• Wird verwendet, um die Winkelanzeige zu aktivieren oder zu deaktivieren.

### Befehl

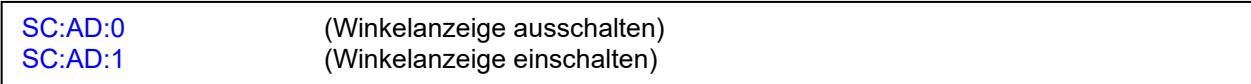

#### Reaktion

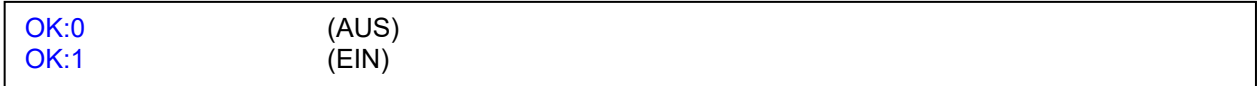

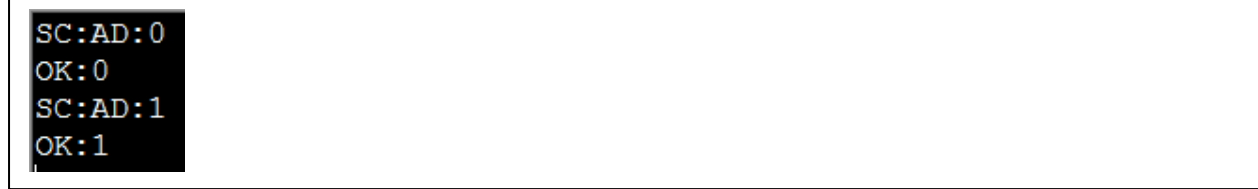

## Automatisches Nullstellen (AZ)

• Wird verwendet, um das automatische Nullstellen zu aktivieren oder zu deaktivieren, wenn das Tool eingeschaltet wird oder aus dem Ruhezustand wieder aktiviert wird.

#### Befehl

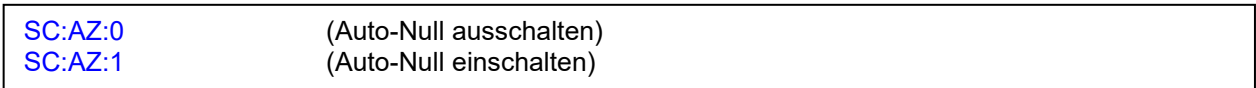

#### Reaktion

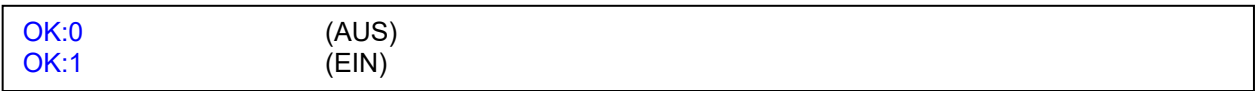

### Beispiel

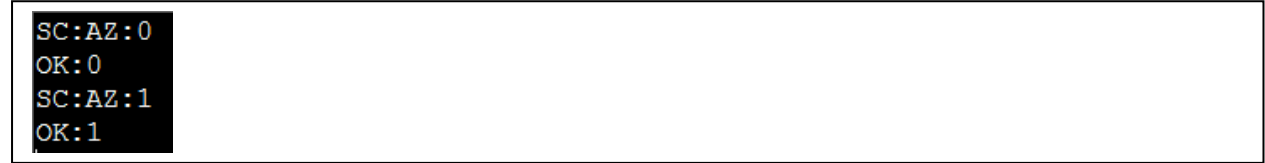

## Aktiv Ab (AF)

• Der Wert, den das Drehmoment erreichen muss (in Prozent der Tool-Kapazität), damit die Speichermodi aktiv werden.

#### Befehl

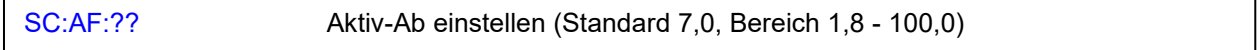

#### **Reaktions**

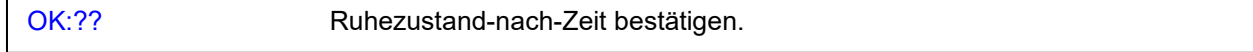

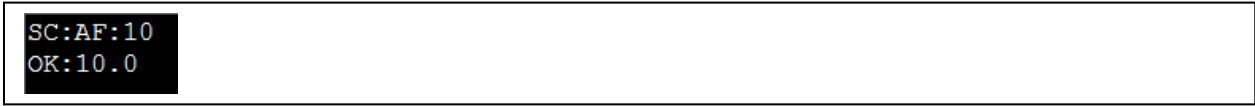

## Vibrieren (VB)

• Aktivieren/Deaktivieren der Tool-Vibration, wenn der Sollwert erreicht ist.

#### Befehl

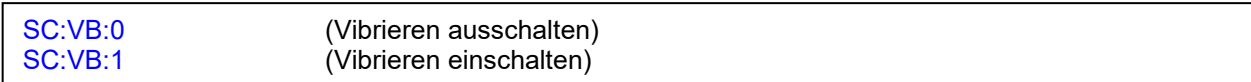

#### Reaktion

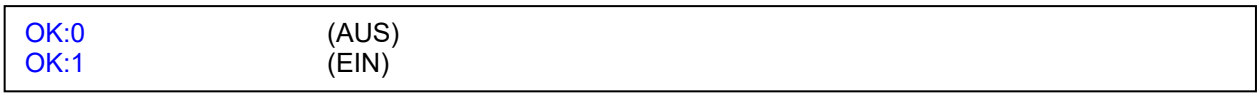

### Beispiel

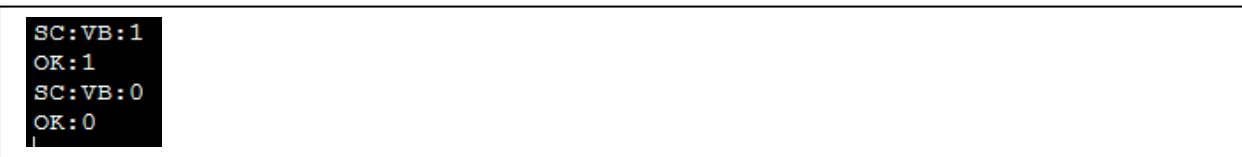

## Drahtlos (WL)

- Nicht-Bluetooth®-Tools: Schaltet die drahtlose Funktionalität ein oder aus.
- Bluetooth®-Tools: Schaltet die Bluetooth® -Funktionalität ein oder aus.

### Befehl

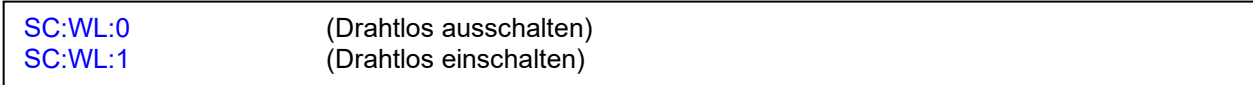

#### Reaktion

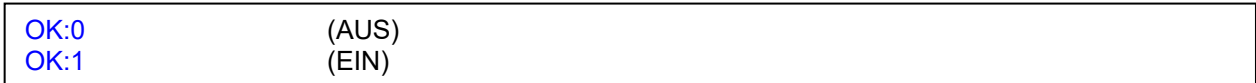

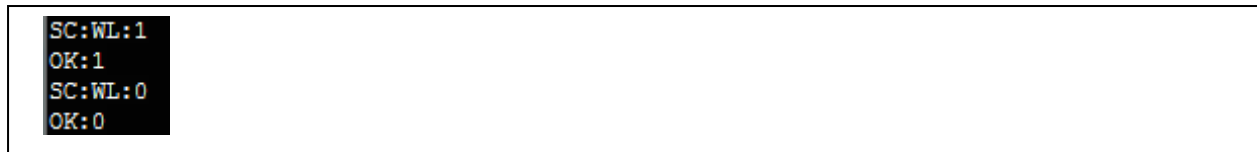

## Bluetooth® Schlüssel (BK)

- Nur Bluetooth®-Tools; ermöglicht, eine neue BLE-ID (oder "Schlüssel") für das Tool anzugeben.
- Modems, die nach Tools suchen, können die BLE-ID sowie die MAC-Adresse des Tools sehen.
- Sie können die BLE-ID für alle Funktionen nutzen, die Sie möchten. Ein gutes Beispiel ist, dass Ihre Software weiß, dass sie nur mit Tools mit einer bestimmten ID verbunden ist. Auf diese Weise können Sie Tools trennen, ohne dass Sie Ihre Software so vorkonfigurieren müssen, dass sie sich nur mit bestimmten MAC-Adressen verbindet.

#### Befehl

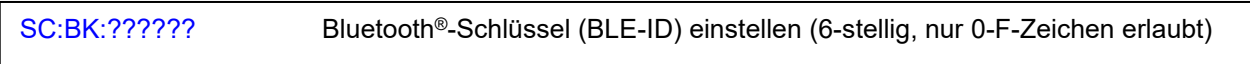

#### **Reaktion**

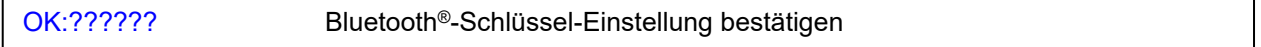

#### Beispiel

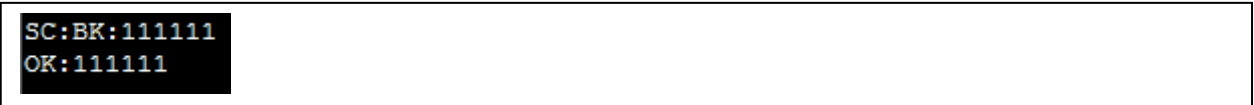

## Drahtlos-Knotennummer (NN)

- Nur Bluetooth®-Tools; ermöglicht, eine Drahtlos-Knotennummer für das Tool anzugeben.
- Jedes Tool in Reichweite eines USB-Funkdongle muss eine eindeutige Drahtlos-Knotennummer haben, um adressierbar zu sein

#### Befehl

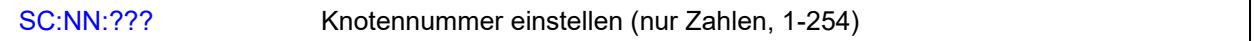

#### Reaktion

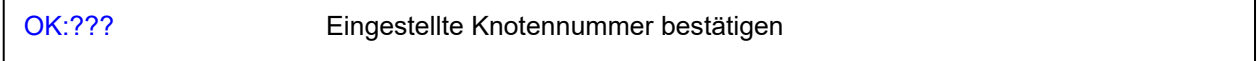

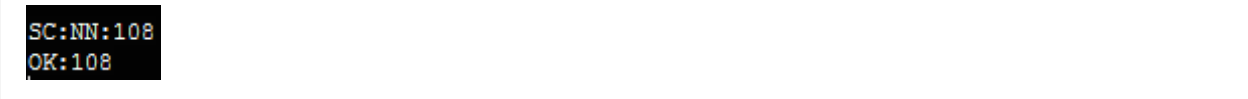

## Auto Reset (AR)

• Bei aktiviertem Auto Reset setzt sich das Tool nach Ablauf der Haltezeit nach erfolgreichem Anziehen automatisch zurück.

#### Befehl

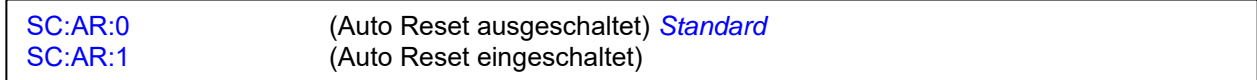

#### Reaktion

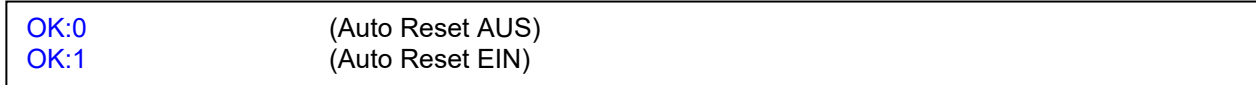

### Beispiel

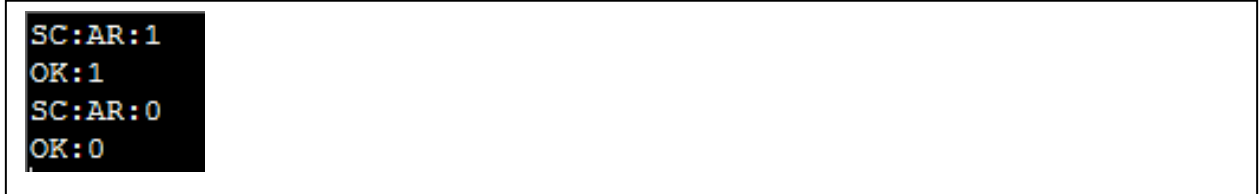

## Haltezeit (HT)

- Die Zeitspanne (in Sekunden), die die Anzeige nach Abschluss eines erfolgreichen Anziehens und vor dem Zurücksetzen gehalten wird. Nur gültig, wenn Auto Reset eingeschaltet ist.
- Haltezeit (1 10) Sekunden einstellen

#### Befehl

SC:HT:? Haltezeit einstellen (Standard 4, Bereich 1 - 10)

#### **Reaktions**

OK:1 – OK:10

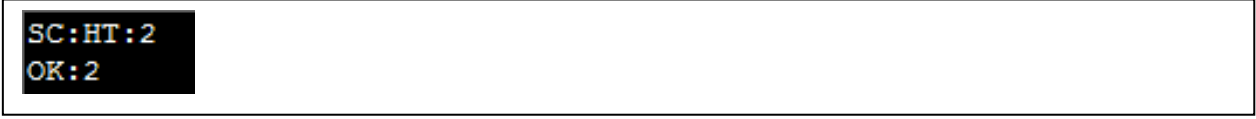

## Anzeige reversiert (ID)

• Wenn Anzeige reversiert aktiv ist, werden die Farben auf dem Display in schwarze Zahlen und Buchstaben auf weißem Hintergrund angezeigt.

#### Befehl

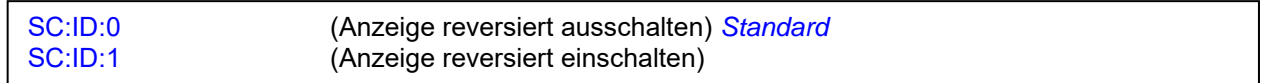

#### Reaktions--

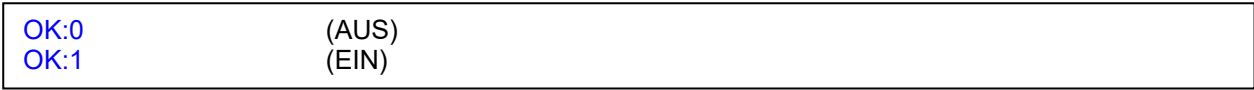

#### Beispiel

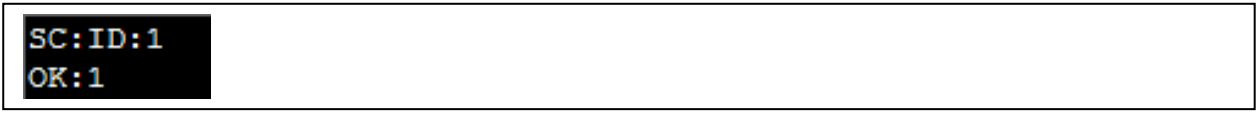

## Multiplikator-Verhältnis (MR)

• Diese Einstellung wird in Verbindung mit einem externen mechanischen Getriebe verwendet, so dass das Tool den abgeleiteten Getriebeausgangswert anzeigt.

#### Befehl

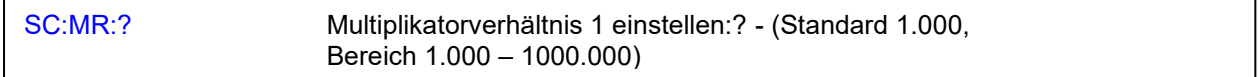

#### **Reaktions**

OK:?

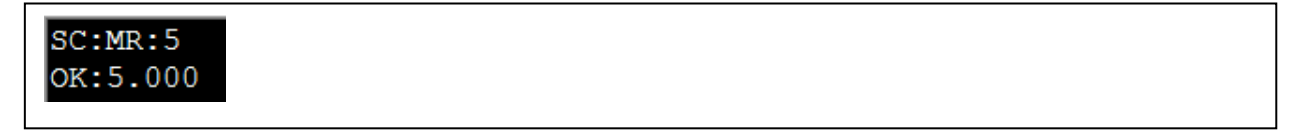

## Komplettes Display (CD)

• Wird verwendet, um die Anzeige des kompletten Bildschirms auf dem Tool zu aktivieren oder zu deaktivieren, wenn Sie einen Sollwert mit der Anzahl der Messwerte > 1 verwenden und die Ergebnisse im Tool speichern.

#### Befehl

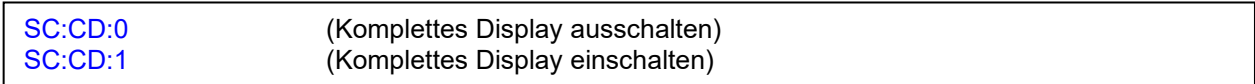

#### Reaktion

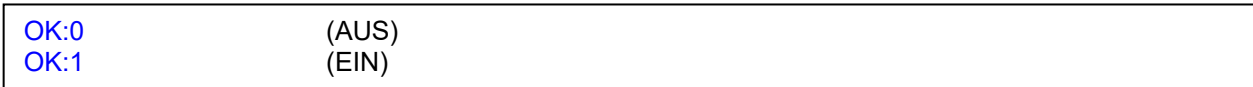

#### Beispiel

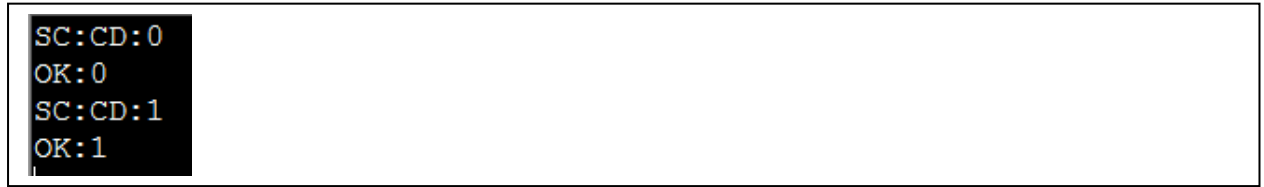

## Anzeige Warnungen (WD)

• Wird verwendet, um die Anzeige der Warnungen im Tool zu aktivieren oder zu deaktivieren, wenn entweder die Einstellungen für das Multiplikatorverhältnis oder das Drehmoment CRS (oder beide) standardmäßig geändert wurden.

#### Befehl

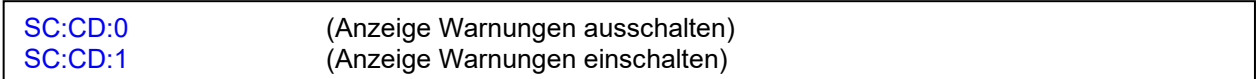

#### Reaktion

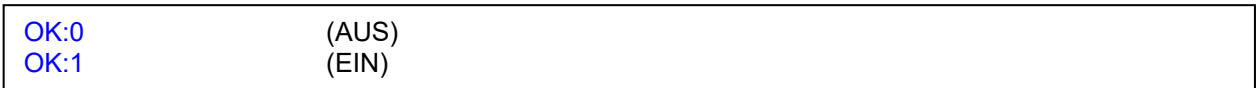

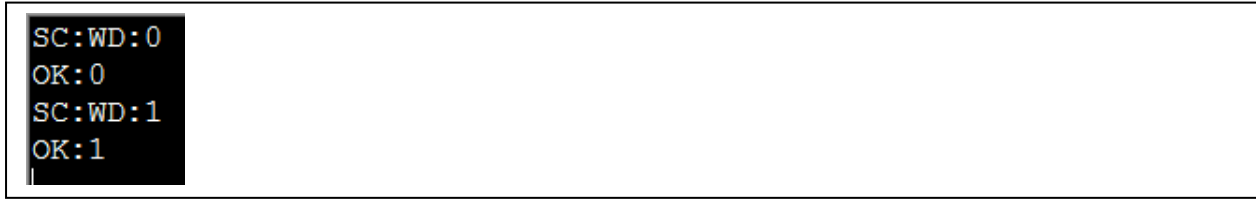

## Drehmoment CRS (TC)

• Die Einstellung der Drehmoment-Mittenpunkte wird verwendet, wenn eine Verlängerung montiert ist, um die Drehmomentausgabe des Tools zu erhöhen.

#### Befehl

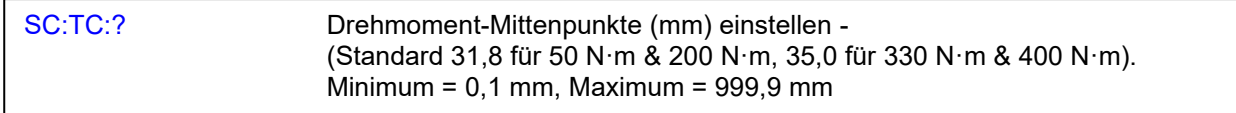

#### Reaktion

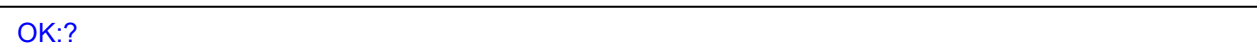

### Beispiel

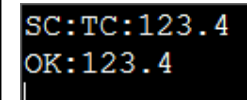

## Datumsformat (DF)

Befehl

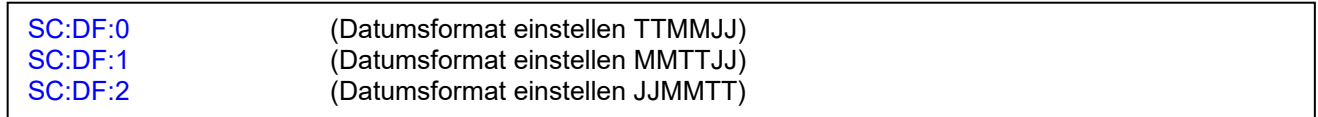

### Reaktion

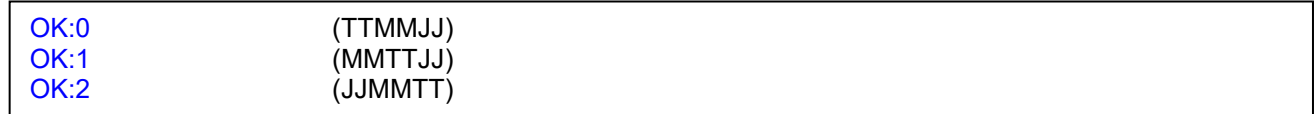

#### Beispiel

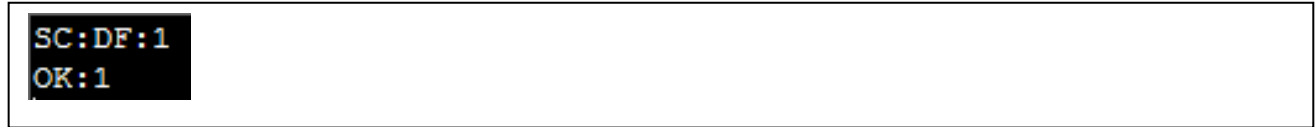

### Anmerkung

## Tool-Sperre (TL)

Entsperren oder sperren Sie das Werkzeug für die Benutzereinstellung.

- TL:0 Tool entsperrt.
- TL:1 Tool gesperrt.
	- Kein Zugriff auf Tool EINRICHTUNG, DATENSPEICHER Ergebnisse löschen.
	- Ermöglicht die Auswahl anderer Sollwerte (falls im Tool vorhanden) mit den AUF/AB-Tasten, Ändern der Werte im Menü über "SOLLWERT" aber NICHT möglich.
- TL:2 Tool gesperrt.
	- Die Tasten Auf, Ab und Beenden sind deaktiviert, während Sie sich im Betriebs-Bildschirm befinden.
	- Es ist nicht erlaubt, andere Sollwerte mit den Tasten "Auf/Ab" auszuwählen (falls im Tool vorhanden).
	- Es ist nicht erlaubt, den Betriebs-Bildschirm mit der Schaltfläche 'X' zu verlassen.

#### Befehl

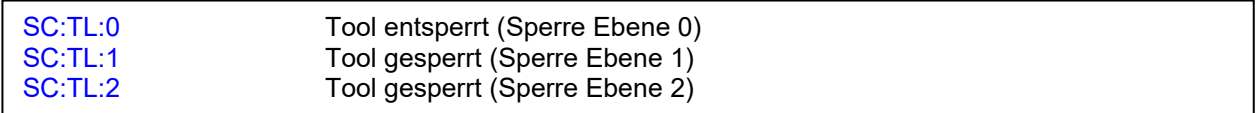

#### Reaktion

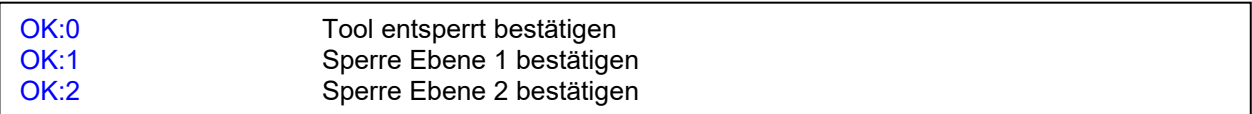

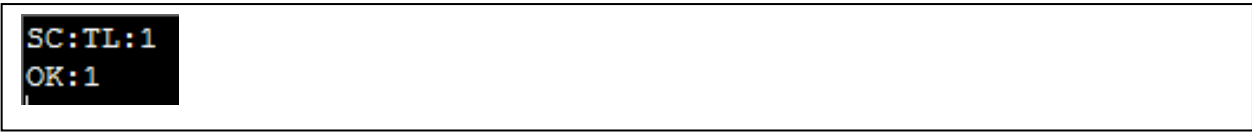

## Auto Gyro Drift Compensation (AGD)

• Dient zum Aktivieren oder Deaktivieren der automatischen Driftkompensation (wobei das Tool "Nicht bewegen" anzeigt und ein Fortschrittsbalken über den Bildschirm bewegt wird, während eine Drift erkannt wird). AGD wird normalerweise aktiviert, wenn ein Werkzeug eingeschaltet wird oder wenn das Werkzeug eine Weile im S hat oder wenn sich die Temperatur stark geändert hat. Standardmäßig ist AGD aktiviert..

#### **WICHTIG: WENN SIE AGD DEAKTIVIEREN, KÖNNEN SIE DIE GENAUIGKEIT VON WINKELMESSUNGEN VERRINGERN**

#### Befehl

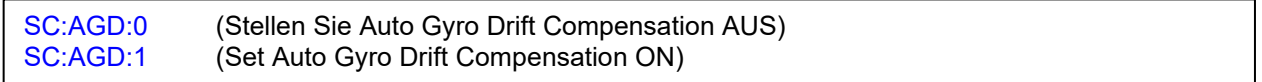

#### Reaktion

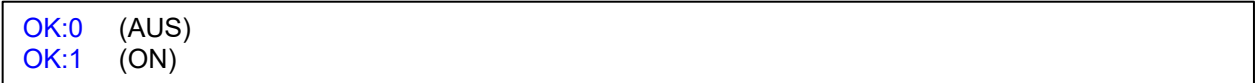

#### Beispiel

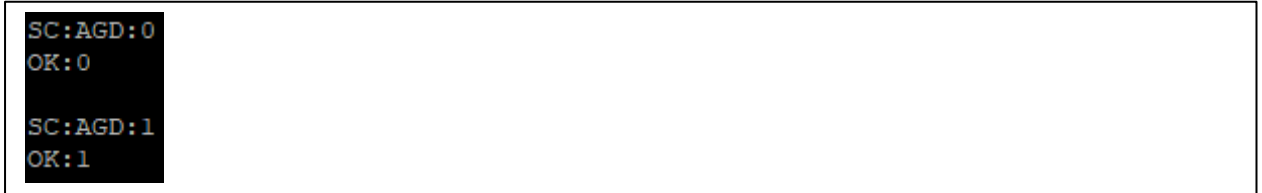

## Live-Datenformat (LDF)

• Wird verwendet, um die RE: D-Live-Datennachrichten zwischen älteren und normalen Formaten zu ändern. Die Standardeinstellung ist "Legacy", um mit TDS kompatibel zu bleiben. (Siehe Ergebnisdaten, RE: 2, um Unterschiede zwischen den Formaten zu sehen.)

#### WICHTIG: WENN SIE ZUM "NORMALEN" FORMAT WECHSELN, ZEIGT DIE TDS-**GRAFIKFUNKTION KEINE WINKELDATEN AN**

#### Befehl

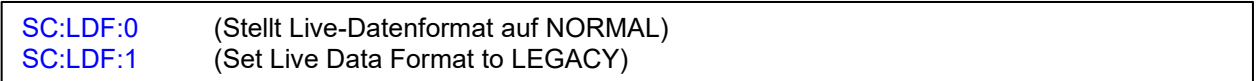

#### Reaktion

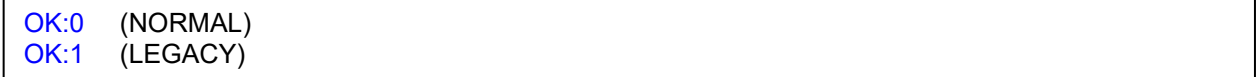

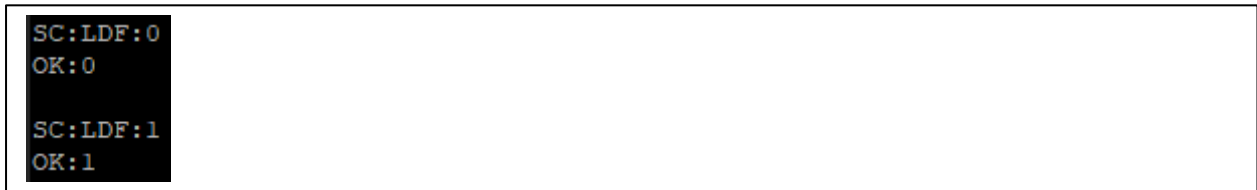

## Speichern (SV)

• Speichern, Umschalten zwischen EIN/AUS (nur im Modus Auto Reset) - Speichern des angezeigten Spitzenwerts, wenn er im Modus Manual Reset gesendet wird

#### Befehl

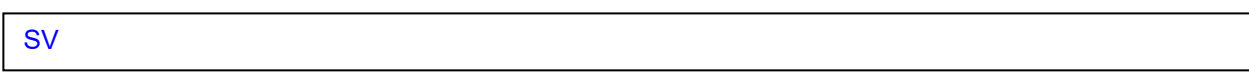

#### Reaktion

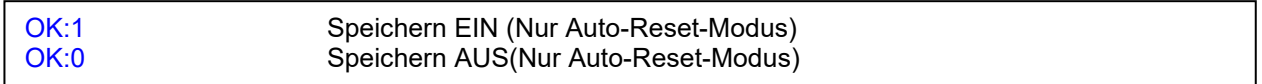

#### Beispiel

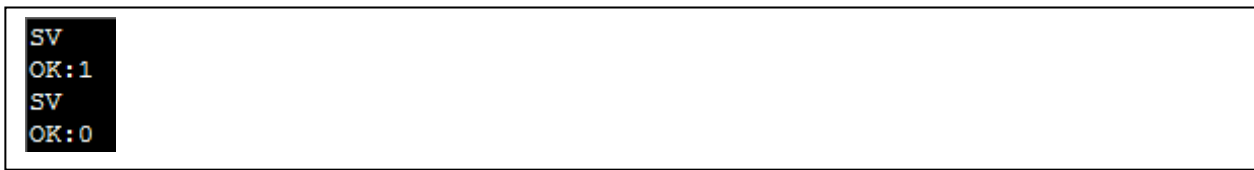

## Letzte löschen (DL)

#### Befehl

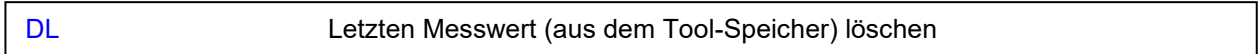

#### **Reaktions**

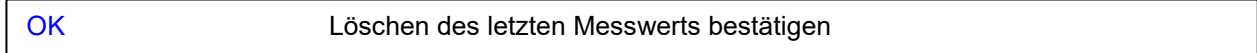

#### Beispiel

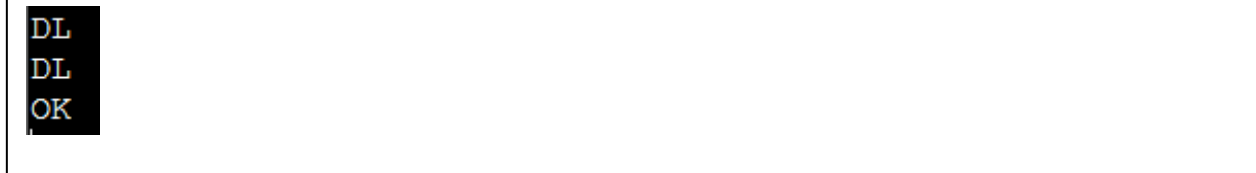

#### Anmerkung

- Wenn kein zu löschender Messwert vorhanden ist, erscheint ERR2.
- Dies funktioniert nur, wenn das Tool nicht zwischen der letzten Messung, die auf dem Werkzeug gespeichert wurde, und dem Befehl, der an das Werkzeug gesendet wurde, ausgeschaltet wurde.

# Alle löschen (DA)

### Befehl

DA Alle Messwerte (aus dem Tool-Speicher) löschen

#### Reaktion

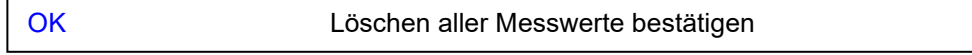

### Beispiel

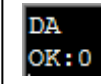

## Dekrementzähler (DC)

Befehl

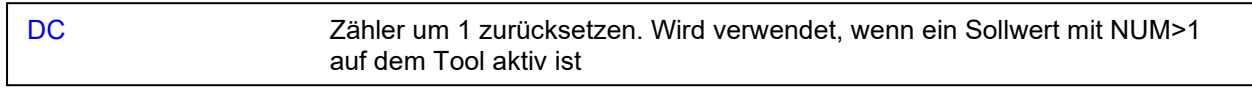

## Reaktion

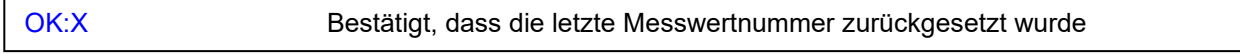

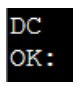

## Werkseinstellungen wiederherstellen (RD)

- Stellt die Standard-Tooleinstellungen wieder her.
- Dadurch werden auch alle Sollwerte auf dem Tool gelöscht.

#### Befehl

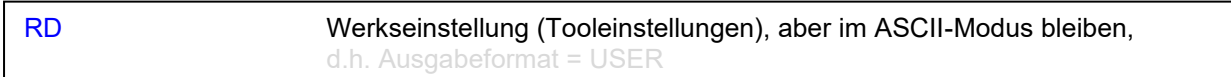

#### **Reaktions**

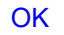

Standardeinstellungen bestätigen (Werkseinstellungen)

#### Beispiel

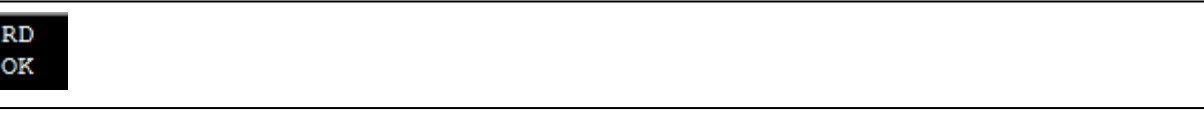

### Anmerkung

• Nachfolgend finden Sie die NorTronic® Standardeinstellungen.

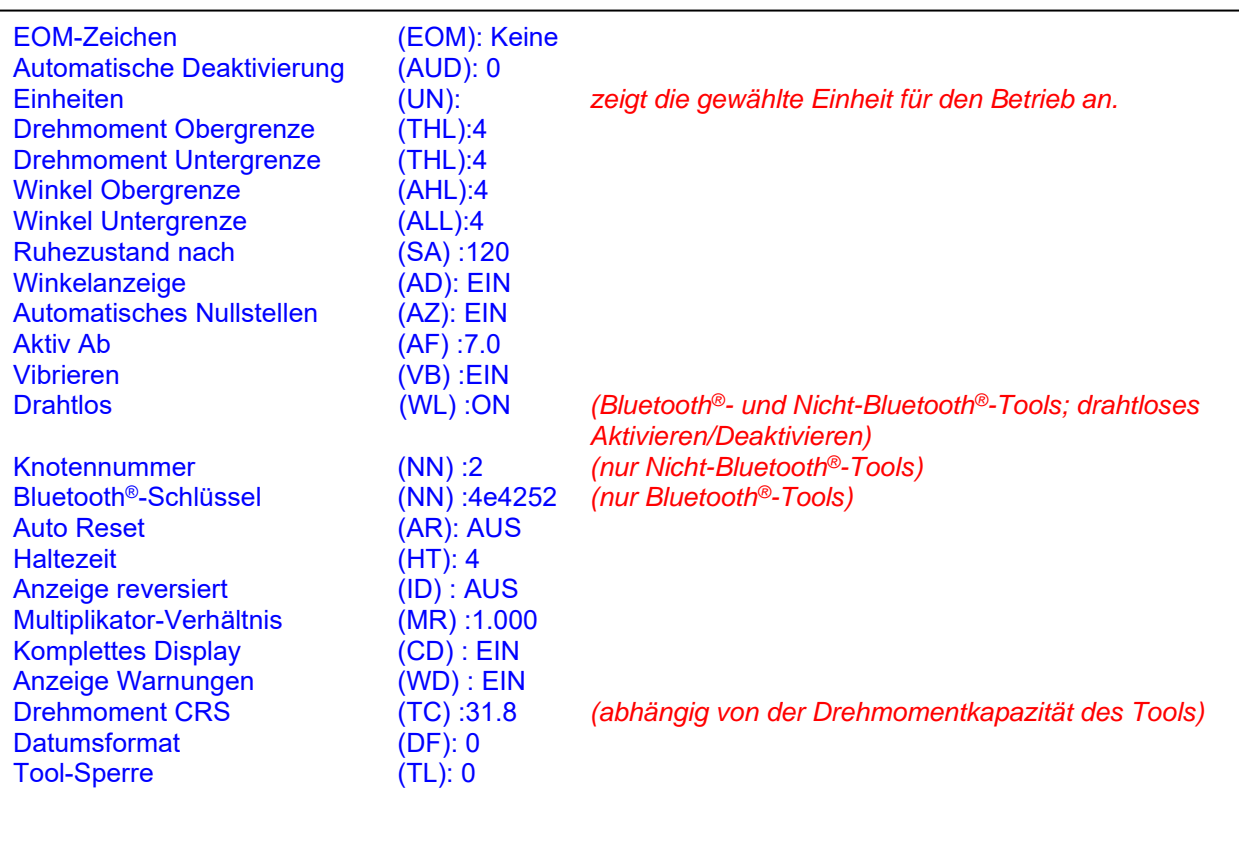

## Datum und Uhrzeit einstellen (DAT:S)

### Befehl

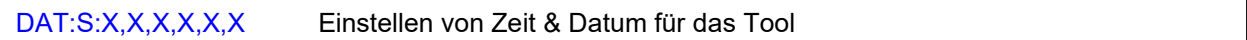

#### **Reaktions**

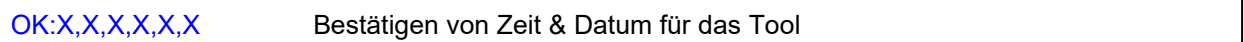

#### Beispiel

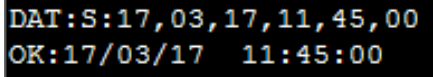

#### Anmerkung

- Die Reihenfolge, die Sie angeben, ist die gleiche wie bei der Werkzeugeinstellung (wenn Sie also das Datumsformat auf JJMMTT eingestellt haben, dann ist der Befehl SD:jj,mm,tt)
- Der Befehl meldet das aktuelle Datum / die aktuelle Uhrzeit im üblichen Format, z.B. 01/12/16 16:15 Sie können ":" als Trennzeichen verwenden, aber Sie können "/" oder " " " nicht als Trennzeichen verwenden, da dies die Einstellungen beeinträchtigen kann, wenn Sie diese Zeichen im Namen verwenden möchten.

### Datum und Uhrzeit lesen (DAT:C)

#### Befehl

DAT:C Lesen von Zeit & Datum für das Tool

#### **Reaktions**

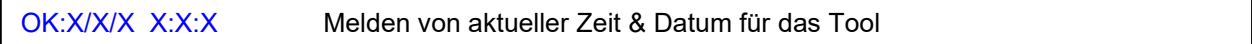

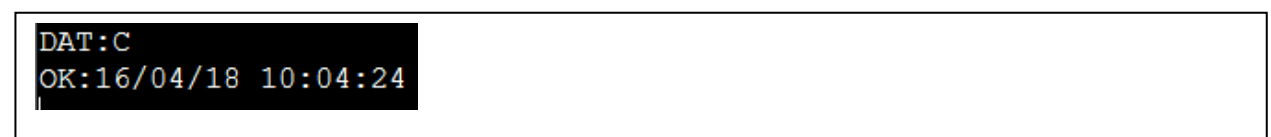

# Batteriestatus (BS)

### Befehl

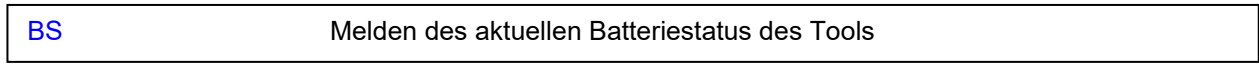

## Reaktion

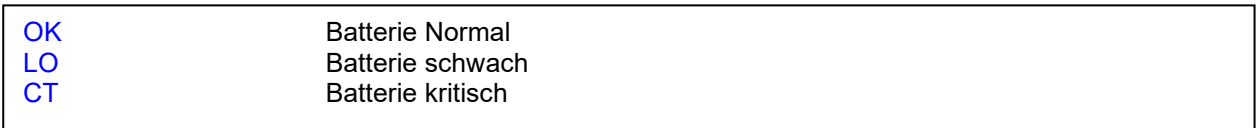

## Beispiel

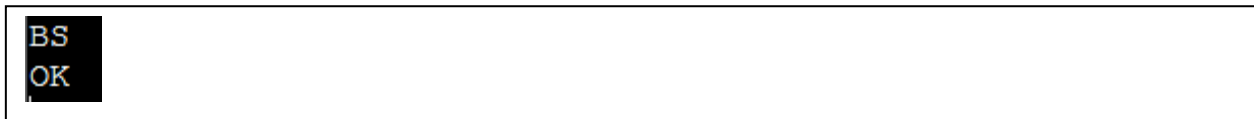

## Anmerkung

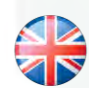

#### **NORBAR TORQUE TOOLS LTD**

Wildmere Road, Banbury, Oxfordshire, OX16 3JU **GROSSBRITANNIEN** Tel.: + 44 (0)1295 270333 E-Mail: enquiry@norbar.com

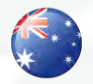

#### **NORBAR TORQUE TOOLS** 45–47 Raglan Avenue, Edwardstown, SA 5039 AUSTRALIEN Tel.: + 61 (0)8 8292 9777 E-Mail enquiry@norbar.com.au

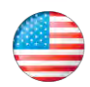

### **NORBAR TORQUE TOOLS INC**

36400 Biltmore Place, Willoughby, Ohio, 44094 USA Tel.: + 1 866 667 2279 E-Mail: inquiry@norbar.us

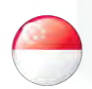

#### **NORBAR TORQUE TOOLS PTE LTD**

194 Pandan Loop 07-20 Pantech Business Hub SINGAPUR 128383 Tel.: + 65 6841 1371 E-Mail: enquires@norbar.sg

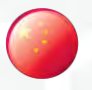

#### **NORBAR TORQUE TOOLS (SHANGHAI) LTD**

91 Building–7F, No. 1122 North Qinzhou Rd, Xuhui District, Shanghai CHINA 201103 Tel.: + 86 21 6145 0368 E-Mail: sales@norbar.com.cn

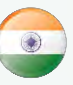

#### **NORBAR TORQUE TOOLS INDIA PVT. LTD**

Plot No A-168, Khairne Industrial Area, Thane Belapur Road, Mahape, Navi Mumbai – 400 709 INDIEN Tel.: + 91 22 2778 8480 E-Mail: enquiry@norbar.in

**www.norbar.com**